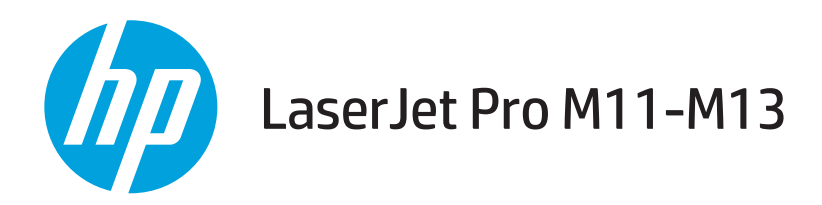

# Gebruikershandleiding

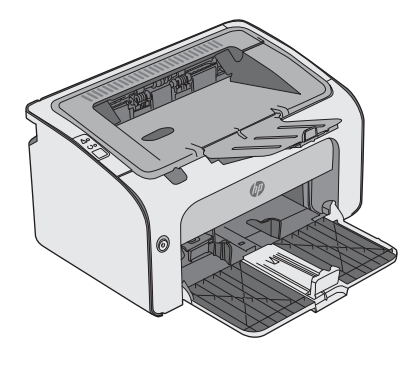

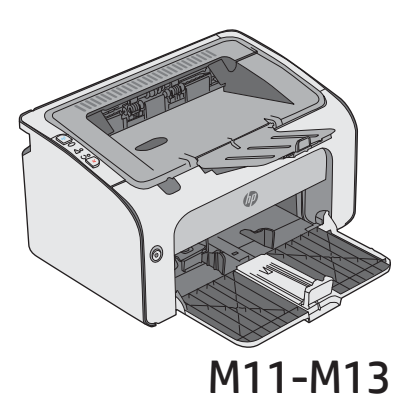

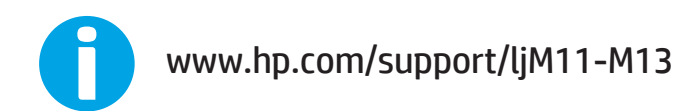

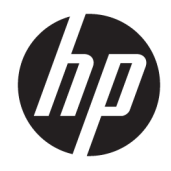

# HP LaserJet Pro M11-M13

Gebruikershandleiding

#### Copyright en licentie

© Copyright 2017 HP Development Company, L.P.

Verveelvoudiging, bewerking en vertaling zonder voorafgaande schriftelijke toestemming zijn verboden, behalve zoals toegestaan door het auteursrecht.

De informatie in dit document kan zonder vooraankondiging worden gewijzigd.

De enige garantie voor producten en services van HP wordt uiteengezet in de garantieverklaring die bij dergelijke producten en services wordt geleverd. Niets in deze verklaring mag worden opgevat als een aanvullende garantie. HP is niet aansprakelijk voor technische of redactionele fouten of weglatingen in deze verklaring.

Edition 3, 8/2017

#### Handelsmerken

Adobe® , Adobe Photoshop® , Acrobat® en PostScript® zijn handelsmerken van Adobe Systems Incorporated.

Apple en het Apple-logo zijn handelsmerken van Apple Inc., geregistreerd in de VS en andere landen/regio's.

OS X is een handelsmerk van Apple Inc., geregistreerd in de VS en andere landen/regio's.

Microsoft®, Windows®, Windows® XP en Windows Vista® zijn in de Verenigde Staten gedeponeerde handelsmerken van Microsoft Corporation.

# Inhoudsopgave

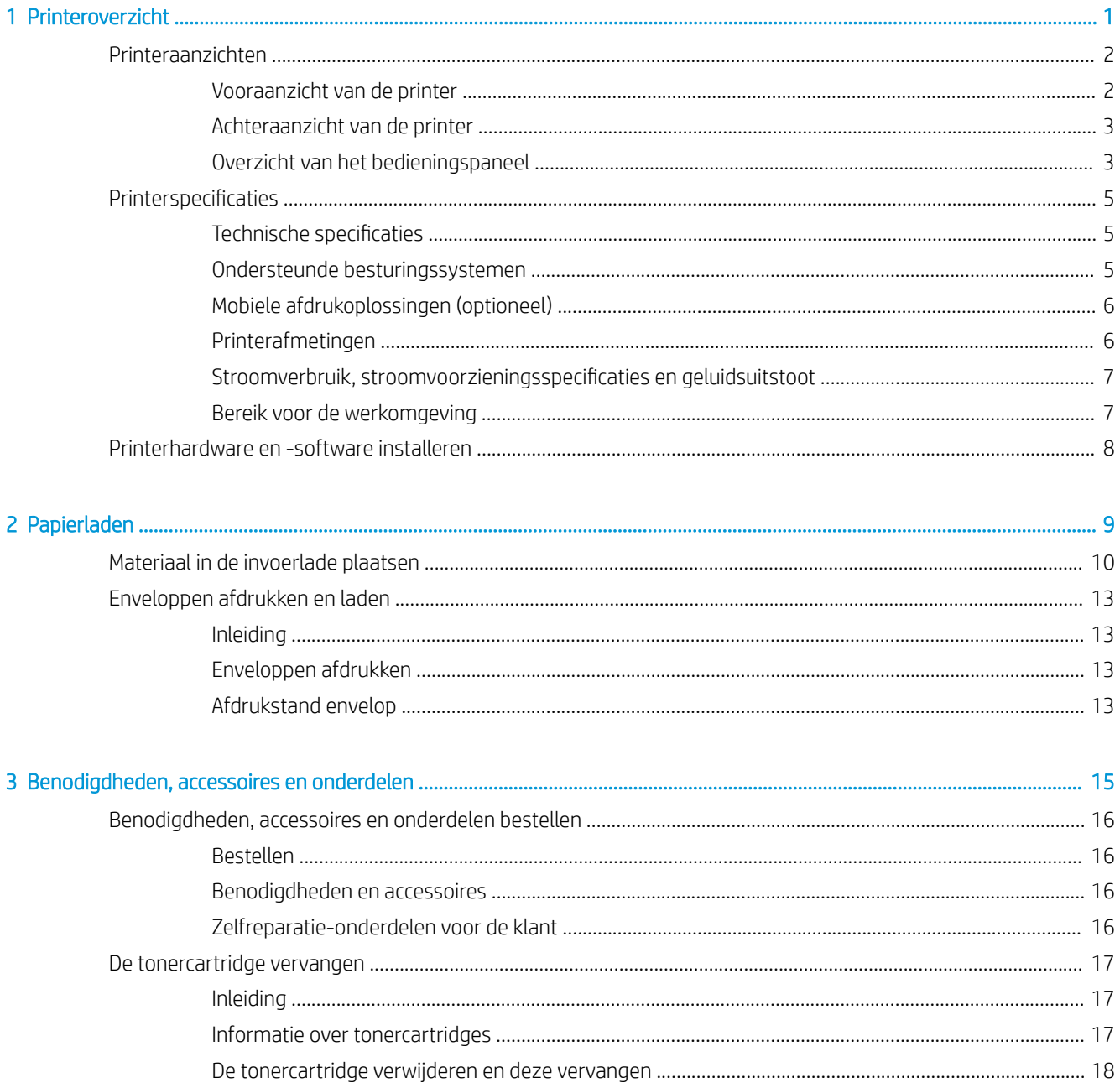

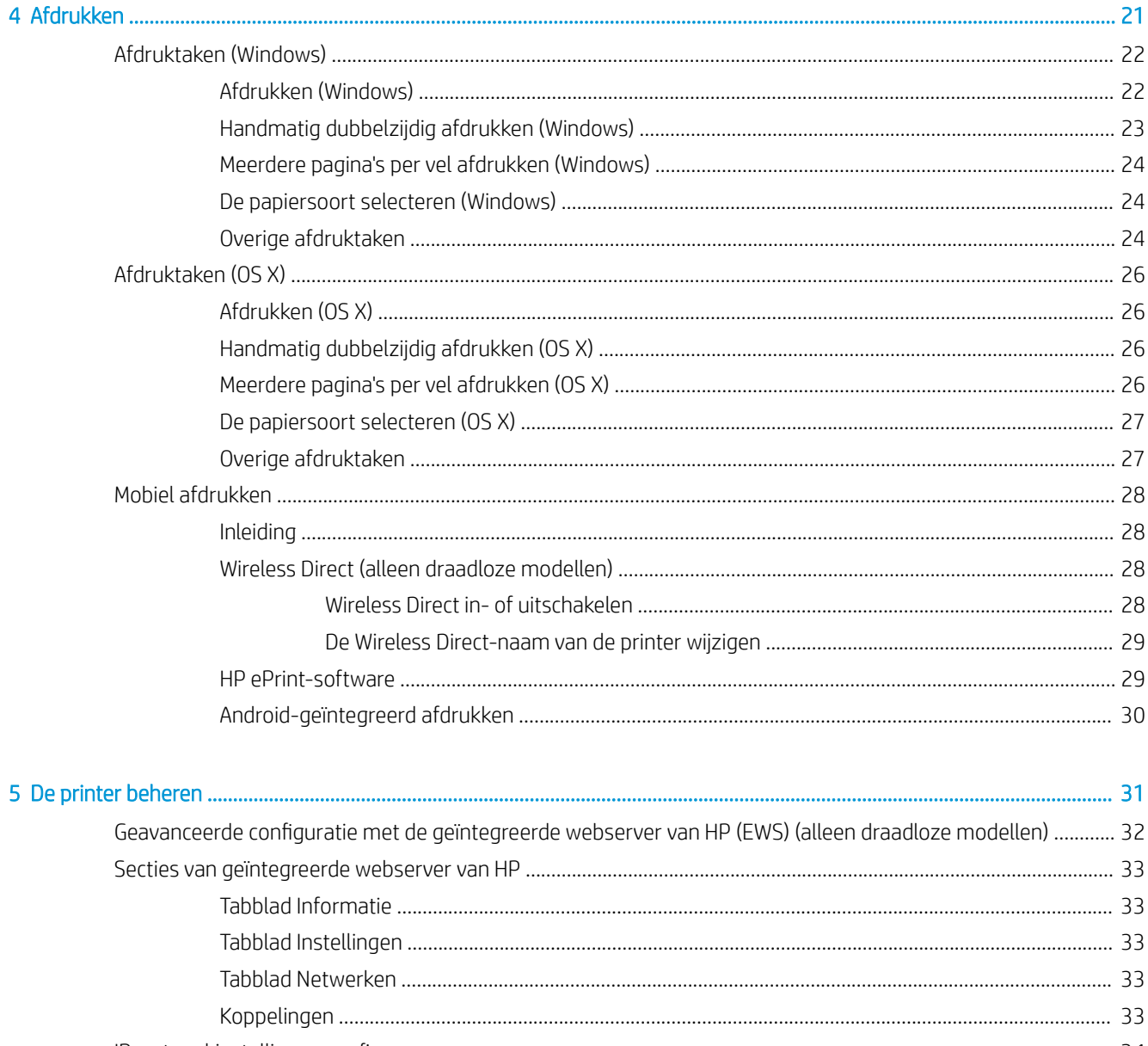

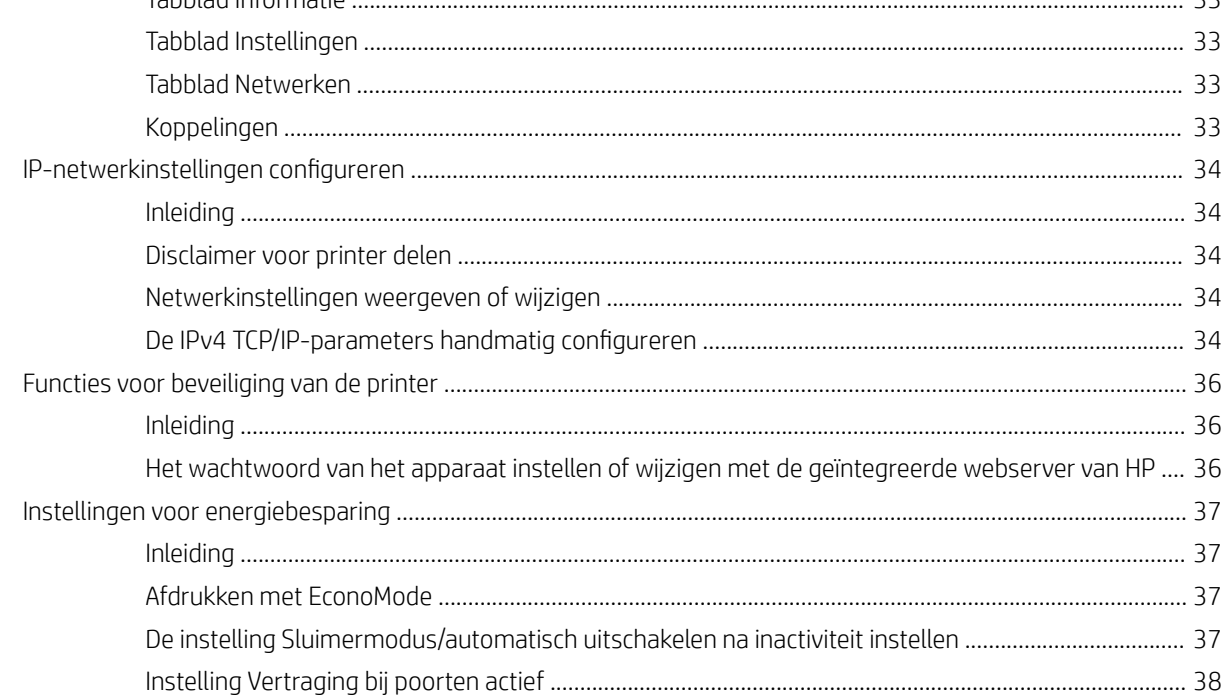

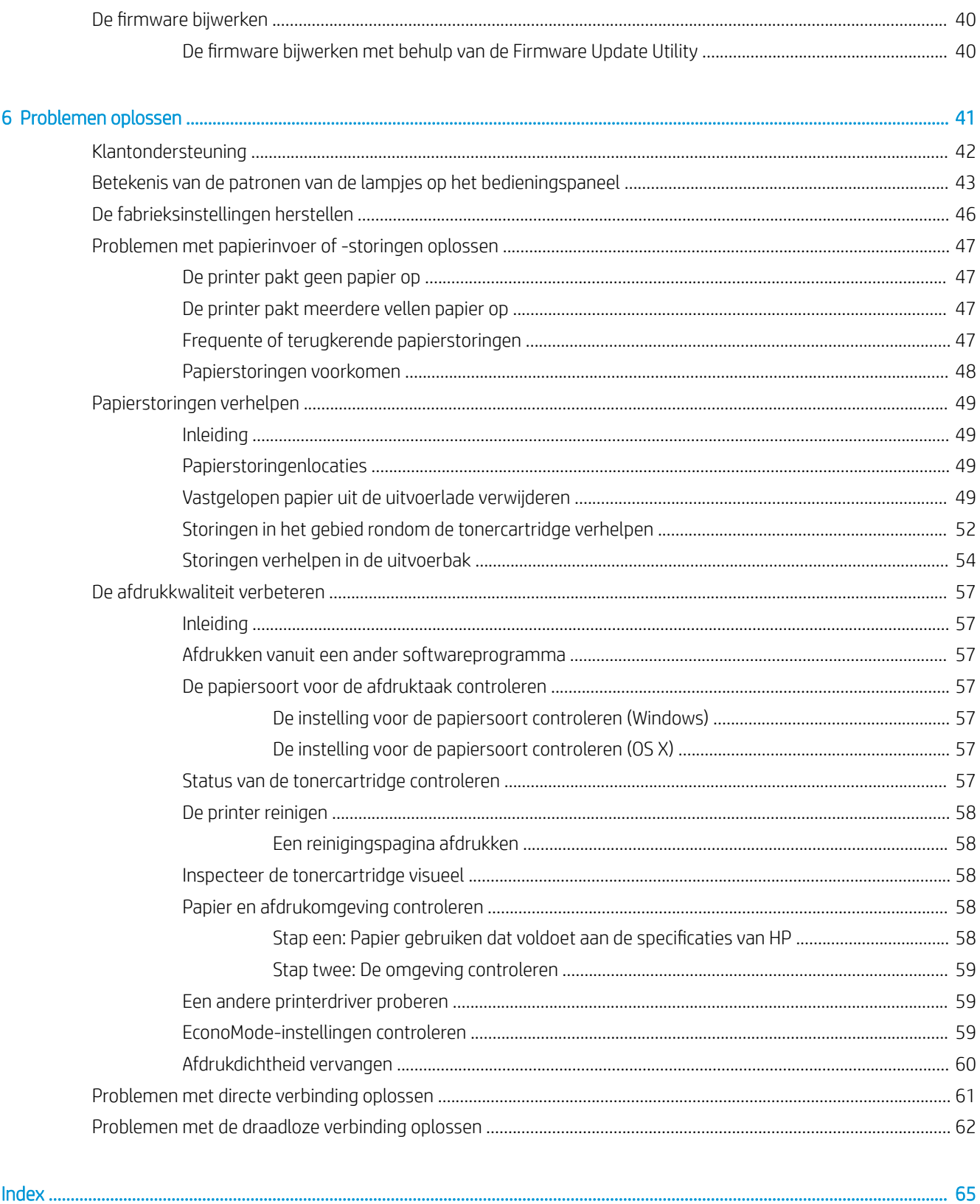

# <span id="page-8-0"></span>1 Printeroverzicht

- [Printeraanzichten](#page-9-0)
- Printerspecificaties
- [Printerhardware en -software installeren](#page-15-0)

#### Voor meer informatie:

De volgende informatie is correct op het moment van uitgave. Zie [www.hp.com/support/ljm11-m13](http://www.hp.com/support/ljm11-m13) voor actuele informatie.

De uitgebreide Help van HP voor de printer omvat de volgende informatie:

- Installeren en configureren
- Leren en gebruiken
- Problemen oplossen
- Software- en firmware-updates downloaden
- Meepraten op ondersteuningsforums
- Informatie over garantie en wettelijke voorschriften zoeken

# <span id="page-9-0"></span>Printeraanzichten

### Vooraanzicht van de printer

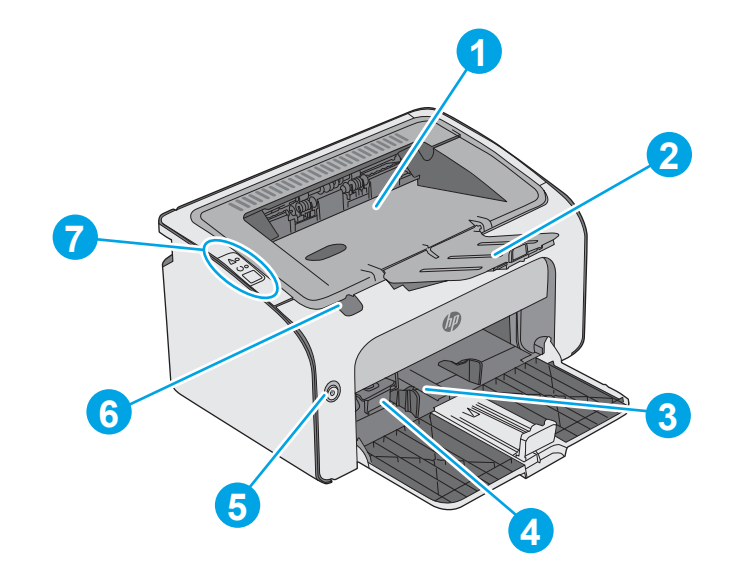

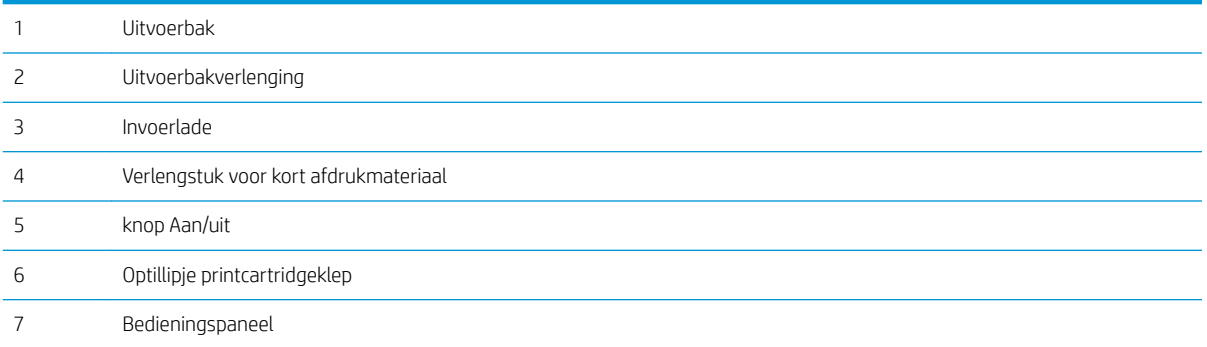

### <span id="page-10-0"></span>Achteraanzicht van de printer

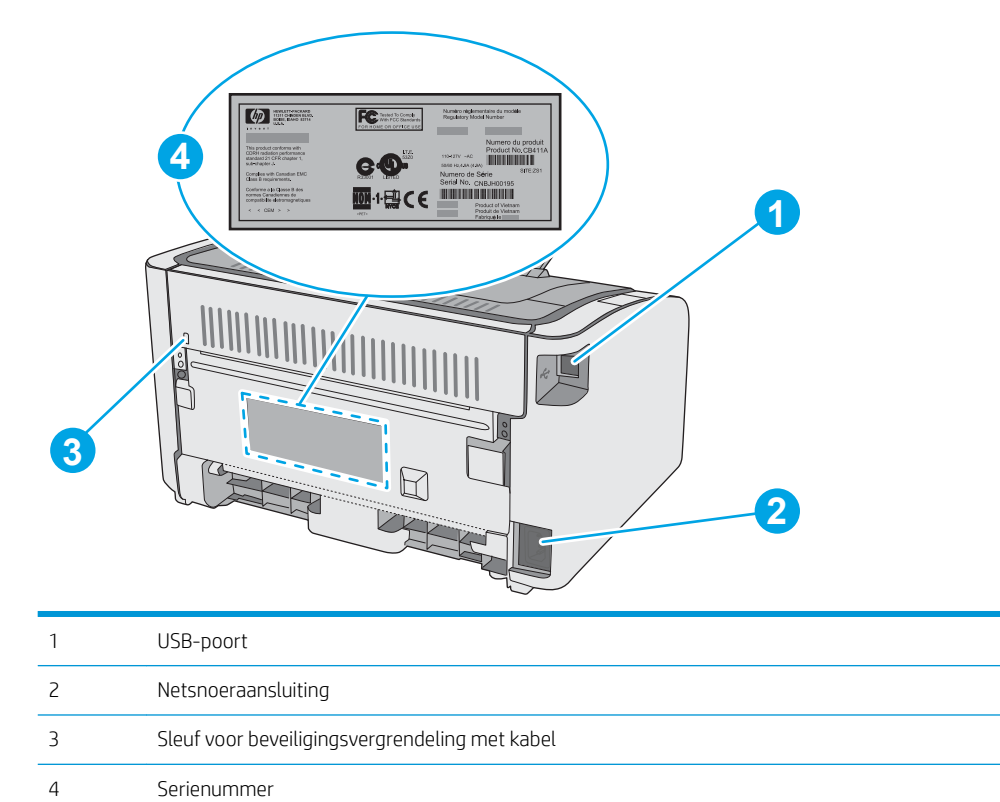

### Overzicht van het bedieningspaneel

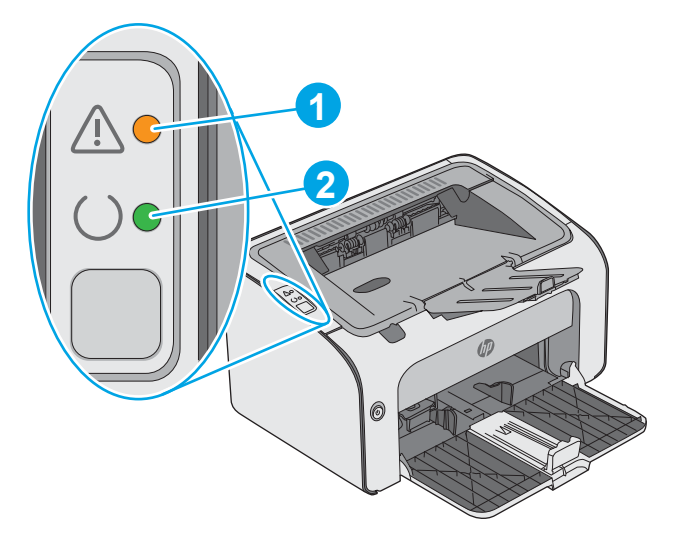

#### Tabel 1-1 HP LaserJet Pro M12a (basismodel)

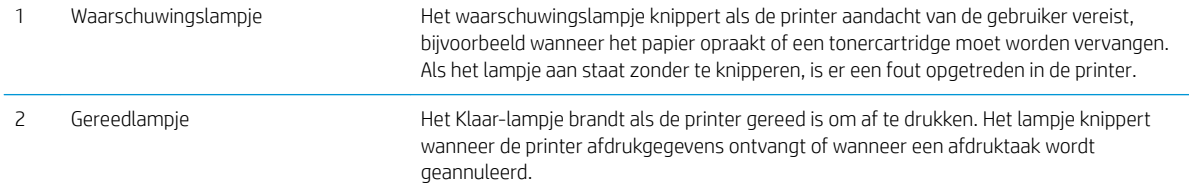

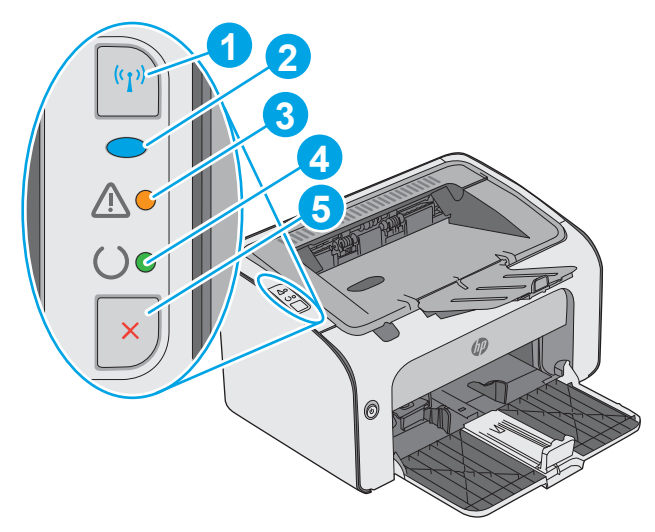

#### Tabel 1-2 HP LaserJet Pro M12w (draadloze modellen)

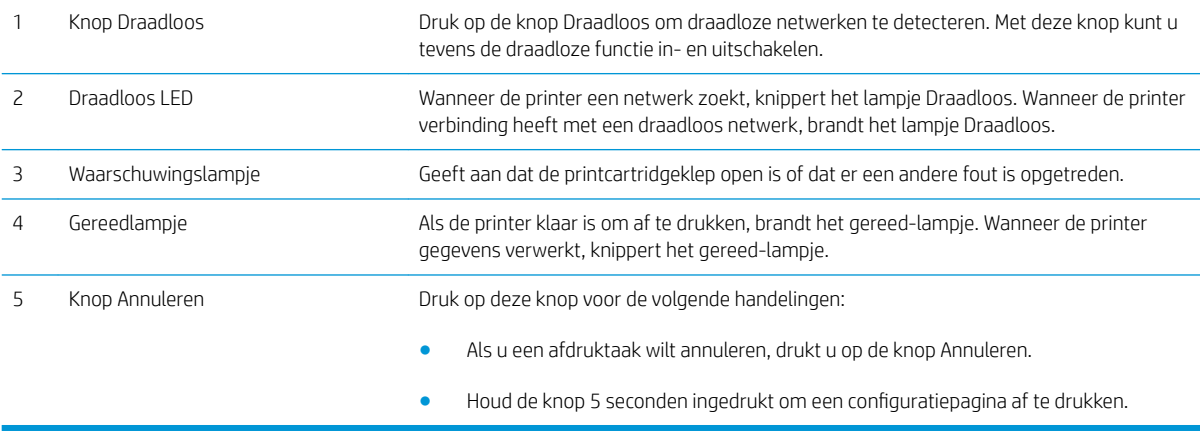

## <span id="page-12-0"></span>Printerspecificaties

- BELANGRIJK: De volgende specificaties zijn correct op het moment van uitgave maar zijn onderhevig aan wijzigingen. Zie [www.hp.com/support/ljm11-m13](http://www.hp.com/support/ljm11-m13) voor actuele informatie.
	- **•** Technische specificaties
	- Ondersteunde besturingssystemen
	- [Mobiele afdrukoplossingen \(optioneel\)](#page-13-0)
	- [Printerafmetingen](#page-13-0)
	- Stroomverbruik, stroomvoorzieningsspecificaties en geluidsuitstoot
	- [Bereik voor de werkomgeving](#page-14-0)

#### Technische specificaties

Zie [www.hp.com/support/ljm11-m13](http://www.hp.com/support/ljm11-m13) voor actuele informatie.

#### Ondersteunde besturingssystemen

De volgende informatie geldt voor de printerspecifieke Windows PCLmS- en OS X-printerdrivers.

Windows: Het HP software-installatieprogramma installeert de driver PCLmS afhankelijk van het Windowsbesturingssysteem, evenals optionele software bij gebruik van het volledige software-installatieprogramma. Raadpleeg de installatie-opmerkingen van de software voor meer informatie.

OS X: Mac-computers worden door deze printer ondersteund. Download HP Easy Start vanaf [123.hp.com](http://123.hp.com) of vanaf de printerondersteuningspagina en gebruik het hulpprogramma vervolgens om de HP-printerdriver en het hulpprogramma te installeren. HP Easy Start is niet inbegrepen op de meegeleverde cd.

- 1. [Ga naar 1](http://123.hp.com)23.hp.com.
- 2. Volg de stappen voor het downloaden van de printersoftware.

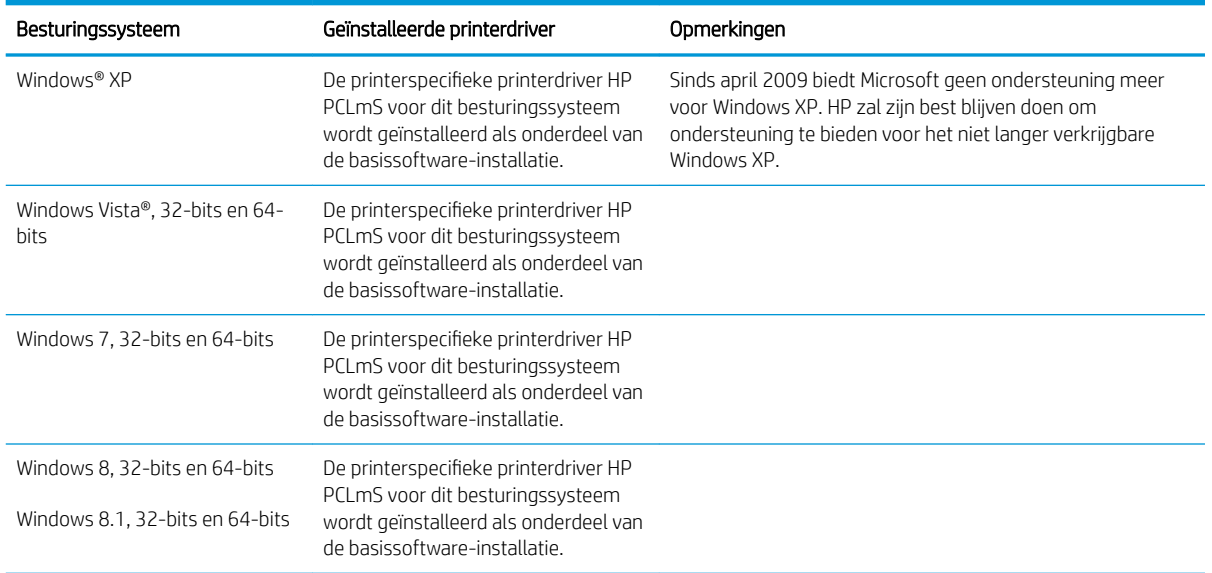

<span id="page-13-0"></span>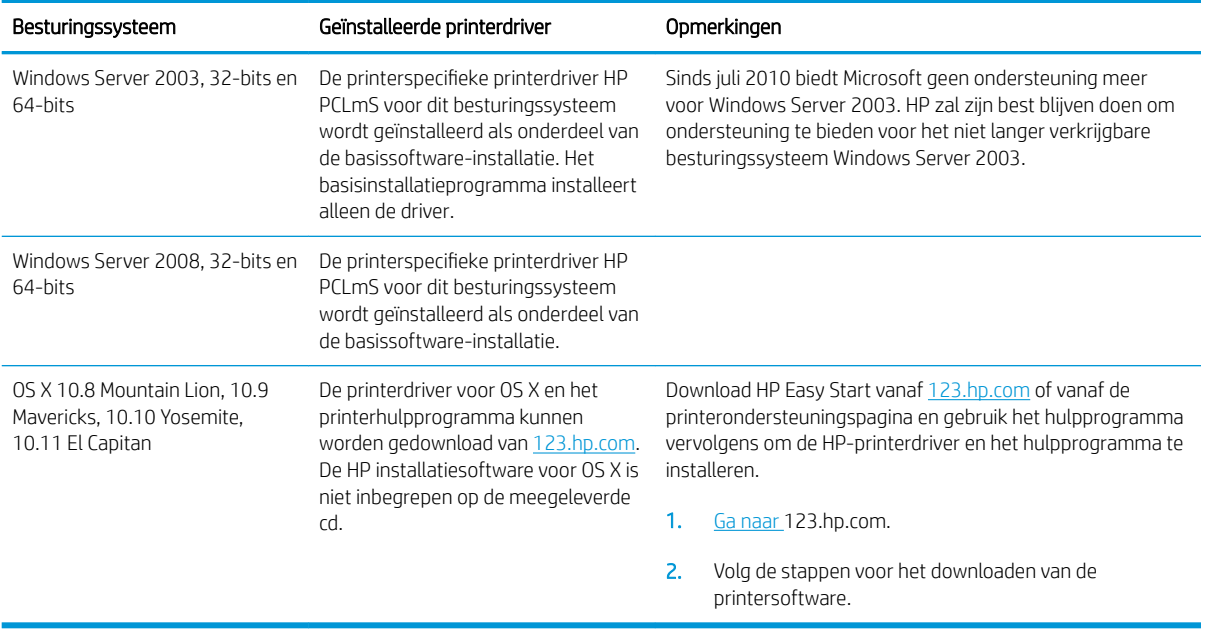

<sup>22</sup> OPMERKING: Voor een actueel overzicht van ondersteunde besturingssystemen en voor uitgebreide Help van HP voor de printer, gaat u naar [www.hp.com/support/ljm11-m13.](http://www.hp.com/support/ljm11-m13)

### Mobiele afdrukoplossingen (optioneel)

De printer ondersteunt de volgende software voor mobiel afdrukken:

- HP ePrint software
- HP ePrint via e-mail (HP Webservices moet zijn ingeschakeld en de printer moet zijn geregistreerd bij HP Connected)
- Afdrukken met Android

### Printerafmetingen

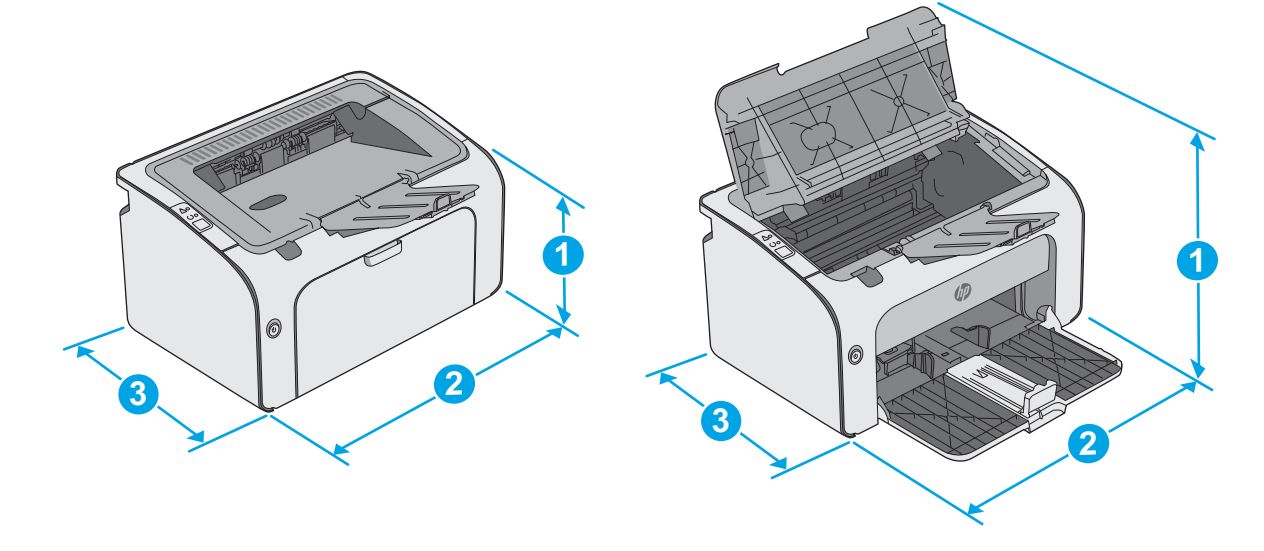

<span id="page-14-0"></span>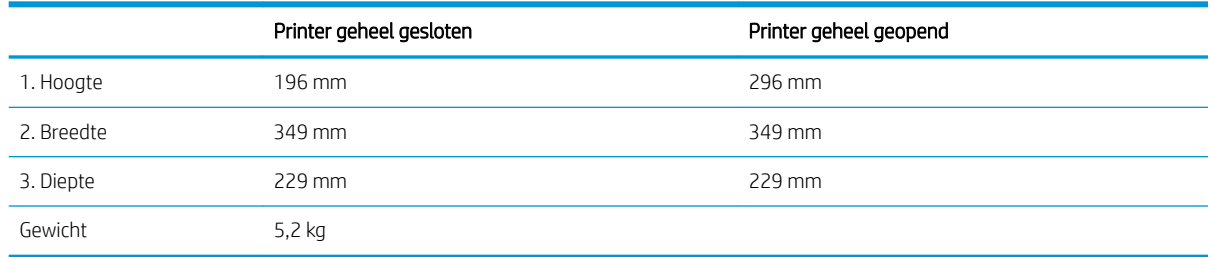

### Stroomverbruik, stroomvoorzieningsspecificaties en geluidsuitstoot

Raadpleeg [www.hp.com/support/ljm11-m13](http://www.hp.com/support/ljm11-m13) voor recente informatie.

**A** VOORZICHTIG: De stroomvereisten zijn gebaseerd op het land/de regio waar de printer wordt verkocht. Verander niets aan de ingestelde spanning. Hierdoor raakt de printer beschadigd en komt de garantie van de printer te vervallen.

### Bereik voor de werkomgeving

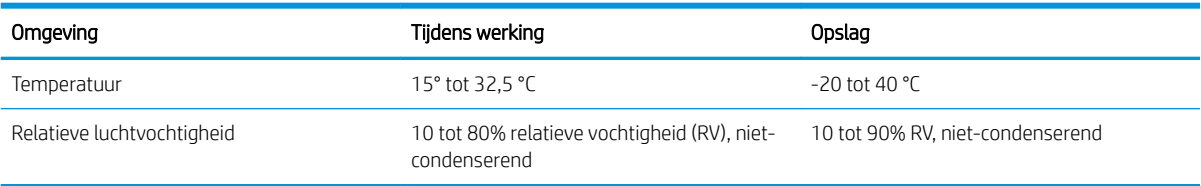

## <span id="page-15-0"></span>Printerhardware en -software installeren

Raadpleeg de installatieposter en snelstartgids die bij de printer zijn geleverd voor algemene installatieinstructies. Ga naar de HP-ondersteuningspagina voor aanvullende instructies.

Ga naar [www.hp.com/support/ljm11-m13](http://www.hp.com/support/ljm11-m13) voor de uitgebreide Help van HP voor de printer. Zoek de volgende ondersteuning:

- Installeren en configureren
- Leren en gebruiken
- Problemen oplossen
- Software- en firmware-updates downloaden
- Meepraten op ondersteuningsforums
- Informatie over garantie en wettelijke voorschriften zoeken

# <span id="page-16-0"></span>2 Papierladen

- [Materiaal in de invoerlade plaatsen](#page-17-0)
- [Enveloppen afdrukken en laden](#page-20-0)

#### Voor meer informatie:

De volgende informatie is correct op het moment van uitgave. Zie [www.hp.com/support/ljm11-m13](http://www.hp.com/support/ljm11-m13) voor actuele informatie.

De uitgebreide Help van HP voor de printer omvat de volgende informatie:

- Installeren en configureren
- Leren en gebruiken
- Problemen oplossen
- Software- en firmware-updates downloaden
- Meepraten op ondersteuningsforums
- Informatie over garantie en wettelijke voorschriften zoeken

## <span id="page-17-0"></span>Materiaal in de invoerlade plaatsen

1. Als deze nog niet is geopend, opent u de invoerlade.

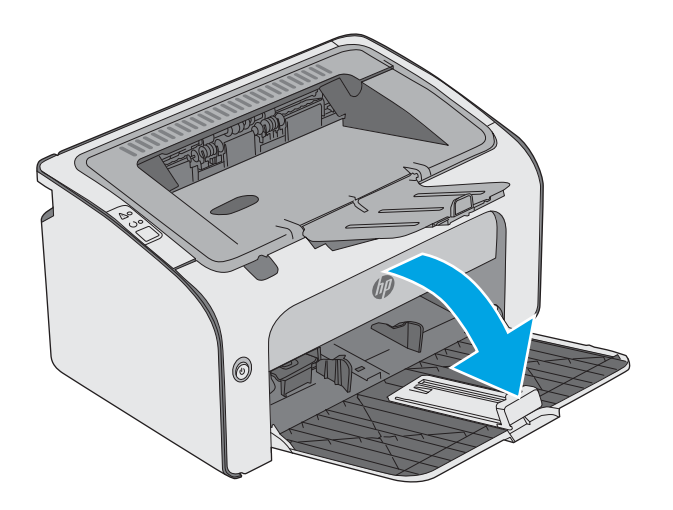

- 0
- 2. Schuif de papierlengte- en breedtegeleiders naar buiten.

3. Plaats het papier met de afdrukzijde naar boven en de bovenrand als eerste in de invoerlade.

De afdrukstand van het papier in de lade verschilt afhankelijk van het type afdruktaak. Zie de volgende tabel voor meer informatie.

4. Schuif de papiergeleiders naar binnen, goed tegen het papier aan.

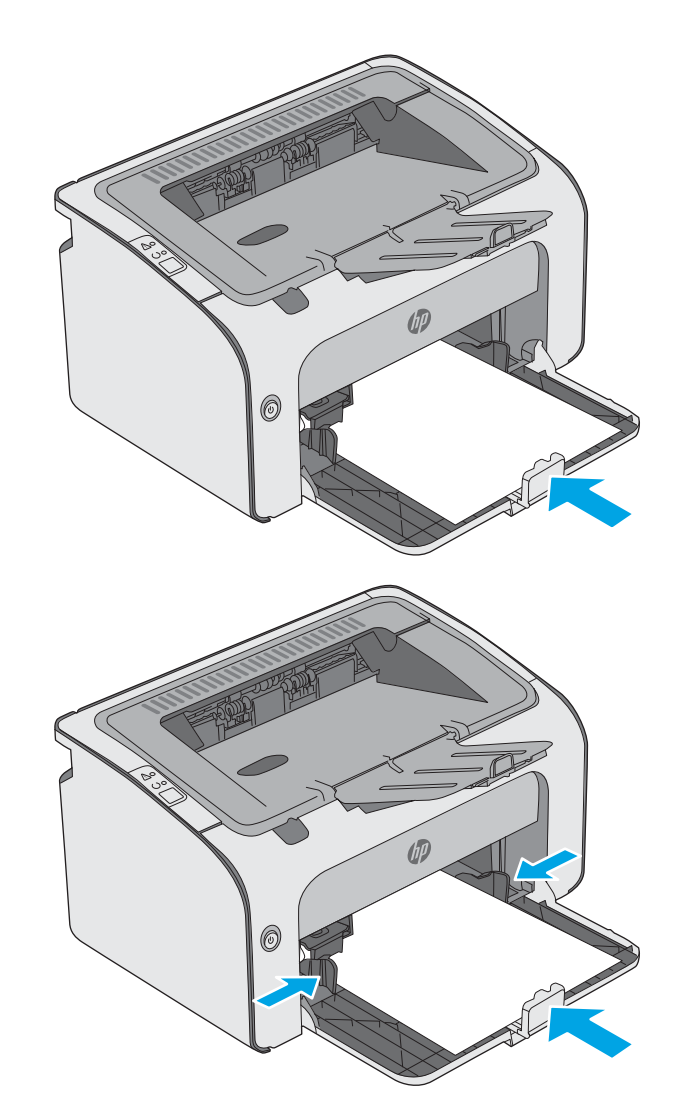

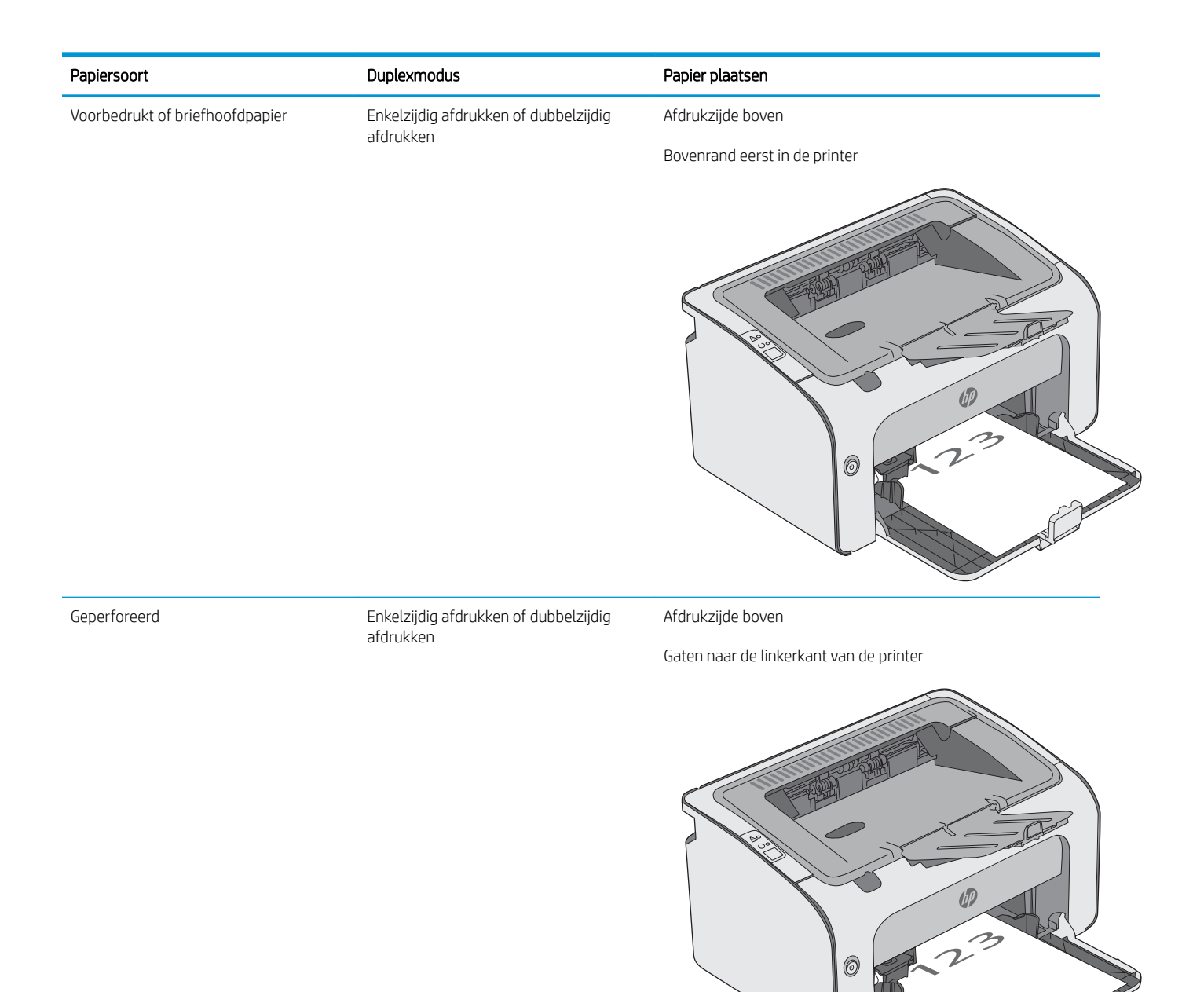

# <span id="page-20-0"></span>Enveloppen afdrukken en laden

### Inleiding

De volgende informatie beschrijft hoe u enveloppen moet afdrukken en plaatsen. Voor de beste prestaties dient u maximaal 5 mm aan enveloppen (4 tot 6 enveloppen) in de voorrangsinvoerlade te plaatsen, en maximaal 10 enveloppen in de invoerlade.

Volg deze stappen om de juiste instellingen in de printerdriver te selecteren voor het afdrukken van enveloppen.

### Enveloppen afdrukken

- 1. Selecteer de afdrukoptie vanuit het programma.
- 2. Selecteer de printer in de lijst met printers en klik of tik vervolgens op de knop Eigenschappen of Voorkeuren om de printerdriver te openen.
- **B** OPMERKING: De naam van de knop verschilt per softwareprogramma.
- OPMERKING: Als u deze functies wilt openen vanaf een Startscherm in Windows 8 of 8.1, selecteert u Apparaten, Afdrukken en vervolgens de printer.
- 3. Klik of tik op het tabblad Papier/Kwaliteit.
- 4. Selecteer in de vervolgkeuzelijst Type is Envelop.
- 5. Klik op de knop OK om het dialoogvenster Documenteigenschappen te sluiten.
- 6. Klik in het dialoogvenster Afdrukken op de knop OK om de taak af te drukken.

### Afdrukstand envelop

Plaats enveloppen in de invoerlade met de afdrukzijde naar boven, met de korte retouradreszijde eerst in de printer.

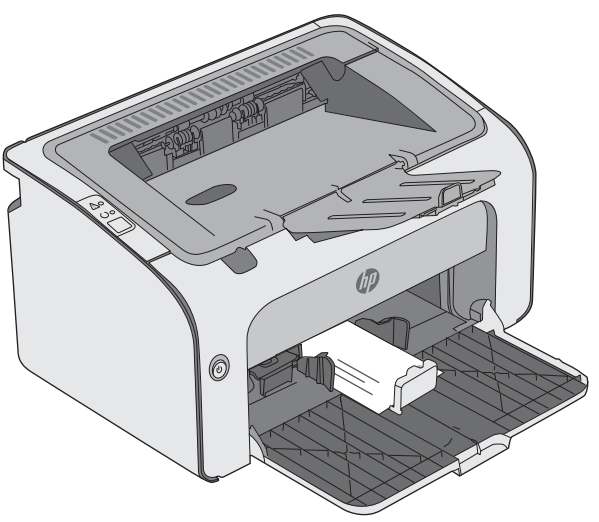

# <span id="page-22-0"></span>3 Benodigdheden, accessoires en onderdelen

- [Benodigdheden, accessoires en onderdelen bestellen](#page-23-0)
- [De tonercartridge vervangen](#page-24-0)

#### Voor meer informatie:

De volgende informatie is correct op het moment van uitgave. Zie [www.hp.com/support/ljm11-m13](http://www.hp.com/support/ljm11-m13) voor actuele informatie.

De uitgebreide Help van HP voor de printer omvat de volgende informatie:

- Installeren en configureren
- Leren en gebruiken
- Problemen oplossen
- Software- en firmware-updates downloaden
- Meepraten op ondersteuningsforums
- Informatie over garantie en wettelijke voorschriften zoeken

## <span id="page-23-0"></span>Benodigdheden, accessoires en onderdelen bestellen

### Bestellen

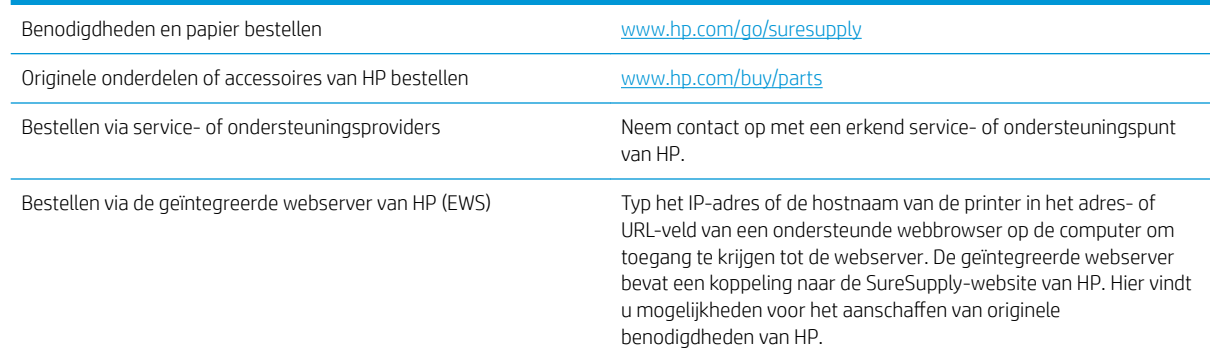

### Benodigdheden en accessoires

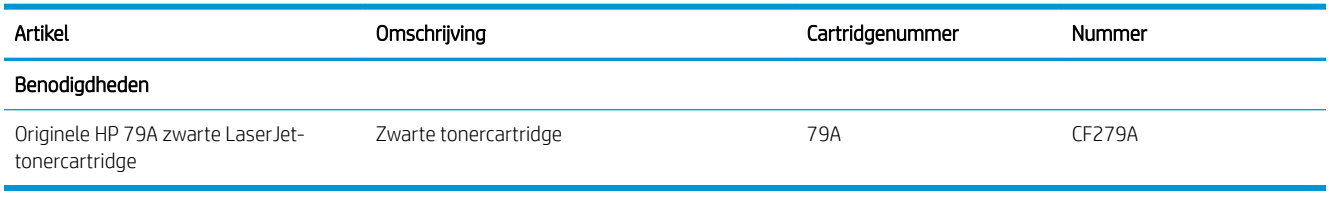

### Zelfreparatie-onderdelen voor de klant

Zelfreparatie-onderdelen voor de klant (CSR, Customer Self-Repair) zijn voor veel HP LaserJet printers beschikbaar om reparatietijd te verminderen. Ga voor meer informatie over het CSR-programma en de voordelen naar [www.hp.com/go/csr-support](http://www.hp.com/go/csr-support) en [www.hp.com/go/csr-faq.](http://www.hp.com/go/csr-faq)

Echte HP vervangingsonderdelen kunt u bestellen op [www.hp.com/buy/parts](http://www.hp.com/buy/parts) of door contact op te nemen met een bevoegde service- of ondersteuningsproviders van HP. Om een onderdeel te bestellen, hebt u een van de volgende gegevens nodig: onderdeelnummer, serienummer (op de achterkant van de printer), productnummer of printernaam.

- Onderdelen die zijn gemarkeerd met Verplicht kunnen door de klant zelf worden geïnstalleerd. U kunt de reparatie ook laten uitvoeren door servicemedewerkers van HP maar dan worden kosten in rekening gebracht. Voor deze onderdelen wordt onder uw HP-productgarantie geen ondersteuning ter plekke of reparatie in de werkplaats aangeboden.
- Onderdelen die zijn gemarkeerd met Optioneel, kunnen tijdens de garantieperiode van de printer op uw verzoek zonder bijkomende kosten worden geïnstalleerd door servicemedewerkers van HP.

## <span id="page-24-0"></span>De tonercartridge vervangen

- **Inleiding**
- Informatie over tonercartridges
- [De tonercartridge verwijderen en deze vervangen](#page-25-0)

### Inleiding

De volgende informatie biedt gegevens over de tonercartridge voor de printer en instructies om deze te vervangen.

### Informatie over tonercartridges

De printer geeft aan wanneer de tonercartridge bijna leeg en vrijwel leeg is. De echte resterende levensduur van het tonercartridge kan variëren. Zorg dat u een vervangende tonercartridge hebt die u kunt plaatsen wanneer de afdrukkwaliteit niet meer voldoet.

Blijf met de huidige cartridge afdrukken totdat de afdrukkwaliteit niet meer acceptabel is, zelfs na het opnieuw verdelen van de toner. Als u de toner opnieuw wilt verdelen, verwijdert u de tonercartridge uit de printer en schudt u de cartridge horizontaal heen en weer. Raadpleeg de instructies voor het vervangen van de cartridge voor een grafische weergave. Plaats de tonercartridge opnieuw in de printer en sluit het paneel.

Ga naar HP SureSupply ([www.hp.com/go/suresupply](http://www.hp.com/go/suresupply)) om cartridges aan te schaffen of de cartridgecompatibiliteit van de printer te controleren. Blader naar de onderkant van de pagina en controleer of land/regio juist is ingesteld.

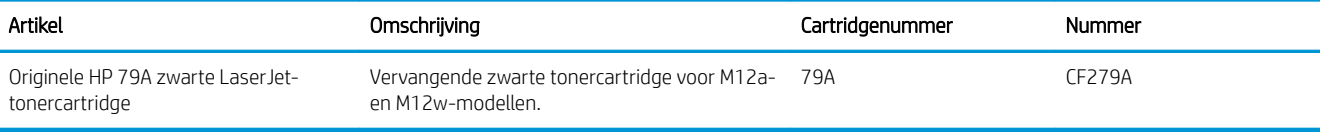

Verwijder de tonercartridge pas uit de verpakking wanneer u deze gaat vervangen.

 $\triangle$  VOORZICHTIG: Stel de tonercartridge niet langer dan enkele minuten bloot aan licht. Zo voorkomt u beschadiging van de cartridge. Dek de groene afbeeldingsdrum af als de tonercartridge voor langere tijd uit de printer wordt verwijderd.

De volgende afbeelding geeft de onderdelen van de tonercartridge weer.

<span id="page-25-0"></span>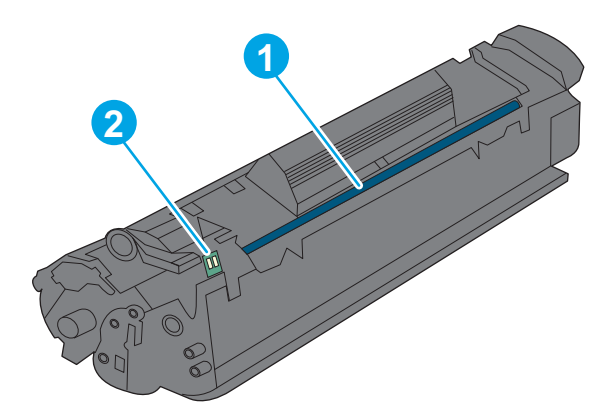

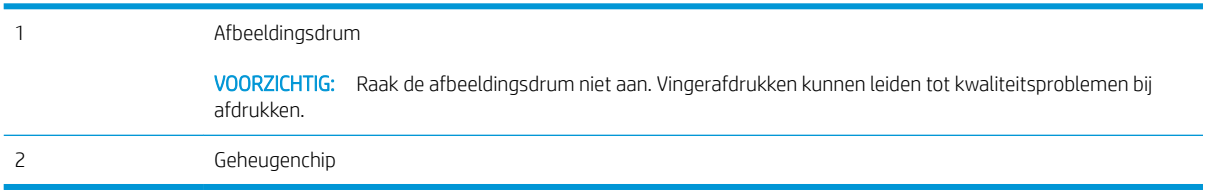

- **A** VOORZICHTIG: Als er toner op uw kleding komt, veegt u dit af met een droge doek en wast u de kleding in koud water. Met warm water wordt de toner in de stof opgenomen.
- **EX OPMERKING:** Op de verpakking van de tonercartridge vindt u informatie over hergebruik van gebruikte cartridges.

### De tonercartridge verwijderen en deze vervangen

1. Open de cartridgeklep.

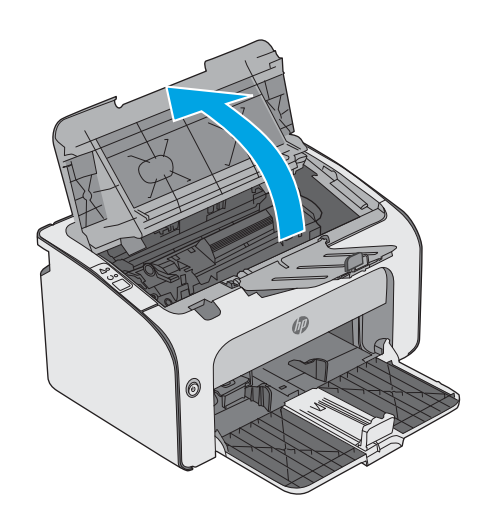

2. Verwijder de gebruikte tonercartridge uit de printer.

**3.** Haal de nieuwe tonercartridge uit de verpakking. Plaats de gebruikte tonercartridge in de zak en doos om te recyclen.

VOORZICHTIG: Houd de tonercartridge aan de randen vast om beschadiging van de tonercartridge te voorkomen. Raak de sluiter van de cartridge en het oppervlak van de rol niet aan.

4. Maak de afdichttape en het lipje van de nieuwe tonercartridge los.

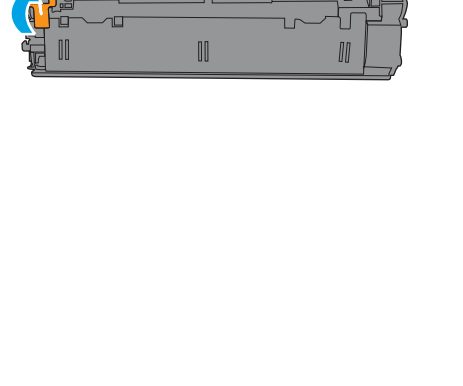

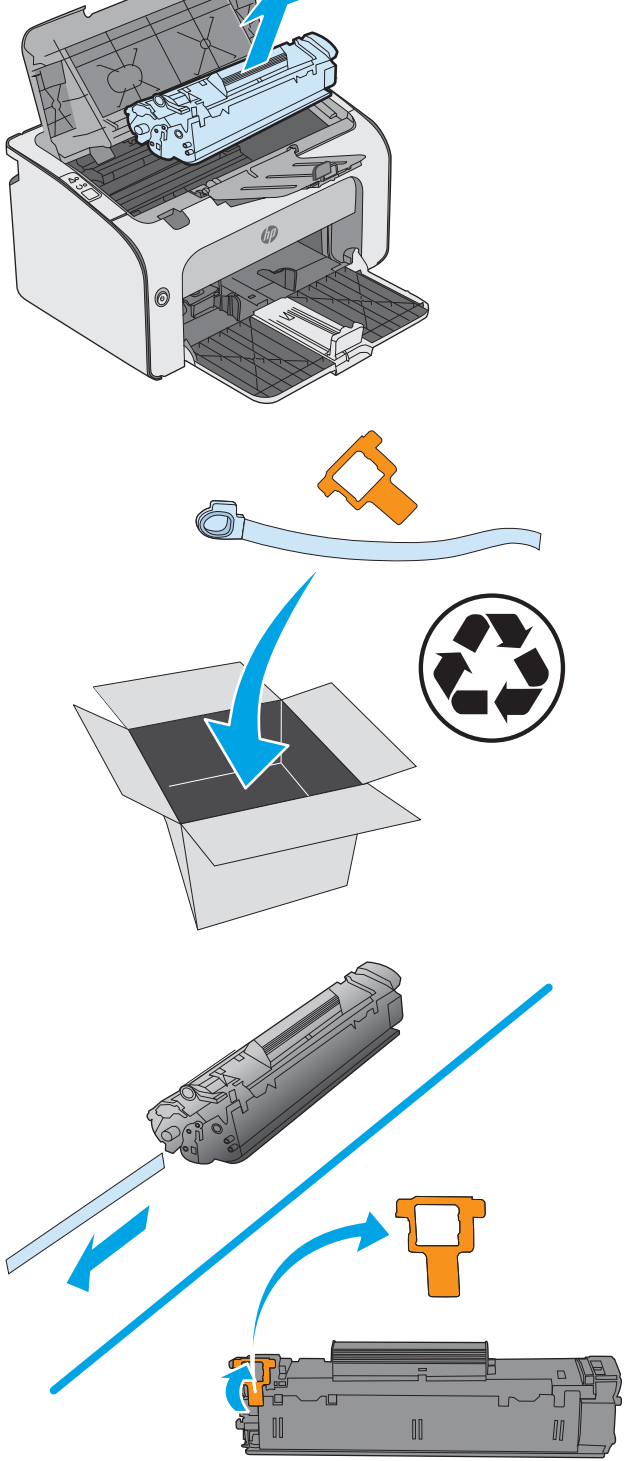

5. Pak beide kanten van de tonercartridge vast en schud deze zachtjes heen en weer om de toner gelijkmatig in de cartridge te verdelen.

**6.** Lijn de nieuwe tonercartridge uit met de sporen in de printer en druk de nieuwe tonercartridge stevig op zijn plaats.

7. Sluit de cartridgeklep.

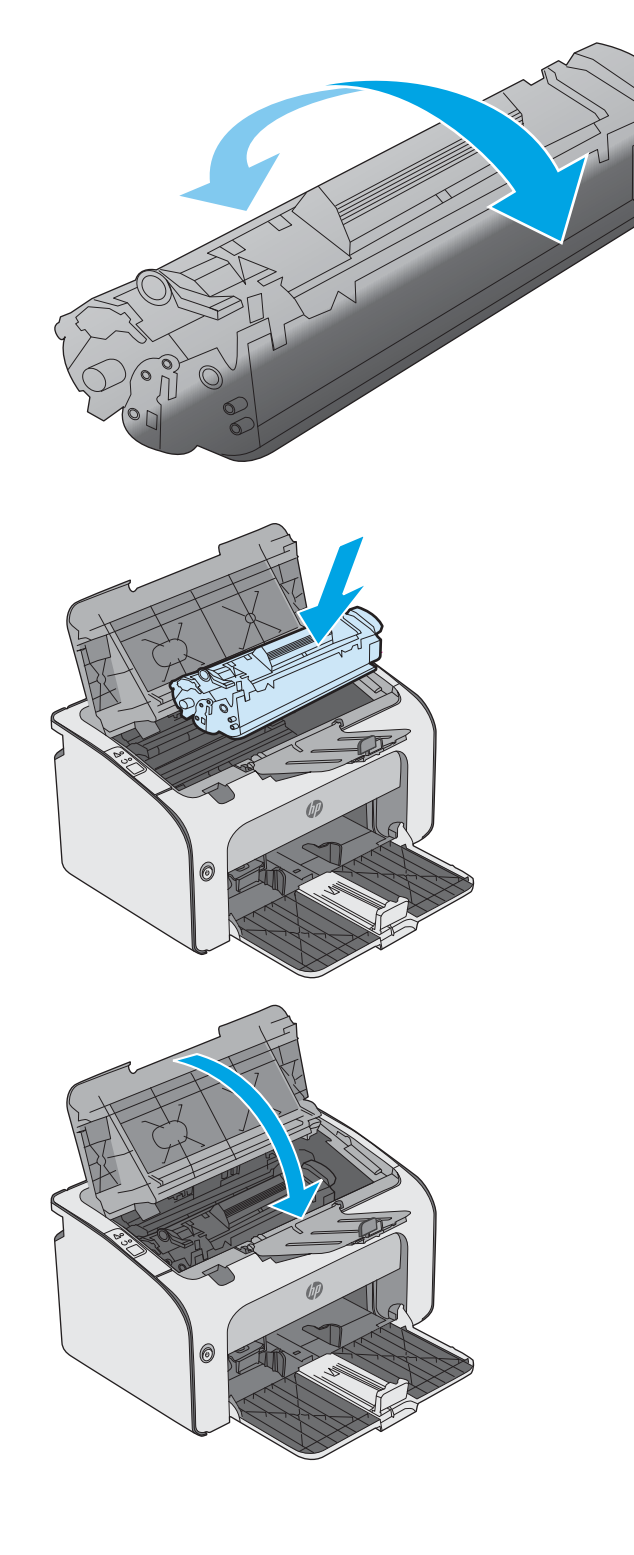

# <span id="page-28-0"></span>4 Afdrukken

- [Afdruktaken \(Windows\)](#page-29-0)
- [Afdruktaken \(OS X\)](#page-33-0)
- [Mobiel afdrukken](#page-35-0)

#### Voor meer informatie:

De volgende informatie is correct op het moment van uitgave. Zie [www.hp.com/support/ljm11-m13](http://www.hp.com/support/ljm11-m13) voor actuele informatie.

De uitgebreide Help van HP voor de printer omvat de volgende informatie:

- Installeren en configureren
- Leren en gebruiken
- Problemen oplossen
- Software- en firmware-updates downloaden
- Meepraten op ondersteuningsforums
- Informatie over garantie en wettelijke voorschriften zoeken

## <span id="page-29-0"></span>Afdruktaken (Windows)

### Afdrukken (Windows)

De volgende procedure beschrijft het standaardafdrukproces voor Windows.

- 1. Selecteer de afdrukoptie vanuit het programma.
- 2. Selecteer de printer in de lijst met printers. Als u instellingen wilt wijzigen, klikt of tikt u op de knop Eigenschappen of Voorkeuren om de printerdriver te openen.
	- **EX** OPMERKING: De naam van de knop verschilt per softwareprogramma.
	- **EX OPMERKING:** Als u deze functies wilt openen vanaf een Startscherm-app in Windows 8 of 8.1, selecteert u Apparaten, Afdrukken en vervolgens de printer.
	- **EX OPMERKING:** Klik op de knop Help (?) in de printerdriver voor meer informatie.

**EX** OPMERKING: De printerdriver kan er anders uitzien dan deze printerdriver, maar de stappen zijn dezelfde.

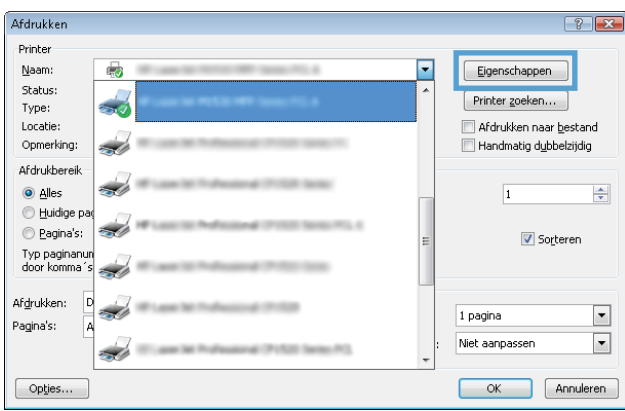

3. Klik of tik op de tabbladen in de printerdriver om de beschikbare opties te configureren. Stel bijvoorbeeld de papierrichting in op het tabblad Afwerking en stel papierbron, papiersoort, papierformaat en kwaliteitsinstellingen in op het tabblad Papier/Kwaliteit.

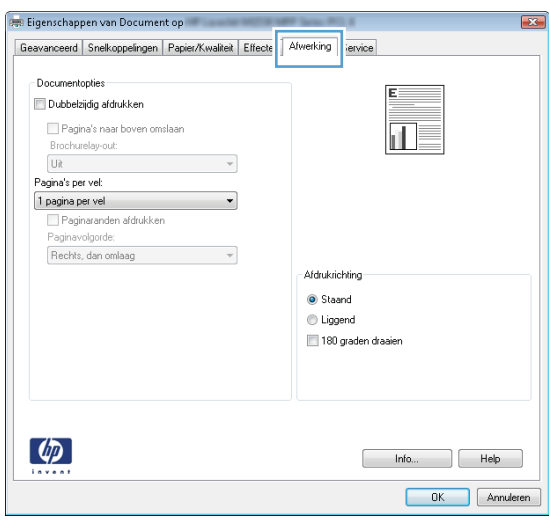

- <span id="page-30-0"></span>4. Klik of tik op de knop OK om terug te gaan naar het dialoogvenster Afdrukken. Geef op dit scherm het aantal af te drukken exemplaren op.
- 5. Klik of tik op de knop OK om de taak af te drukken.

### Handmatig dubbelzijdig afdrukken (Windows)

Gebruik deze procedure voor printers waarop geen automatische eenheid voor dubbelzijdig afdrukken is geïnstalleerd, of om af te drukken op papier dat de eenheid voor dubbelzijdig afdrukken niet ondersteunt.

- 1. Plaats het papier met de afdrukzijde naar boven in de invoerlade.
- 2. Selecteer de afdrukoptie vanuit het programma.
- 3. Selecteer de printer in de lijst met printers en klik of tik vervolgens op de knop Eigenschappen of Voorkeuren om de printerdriver te openen.
- **BY OPMERKING:** De naam van de knop verschilt per softwareprogramma.
- 4. Klik of tik op het tabblad Afwerking.
- 5. Schakel het selectievakje Dubbelzijdig afdrukken (handmatig) in. Klik op OK om de eerste zijde van de taak af te drukken.
- 6. Haal de stapel afdrukken uit de uitvoerbak en plaats het papier met de bedrukte zijde naar beneden in de invoerlade, zonder de afdrukstand van het papier te wijzigen.

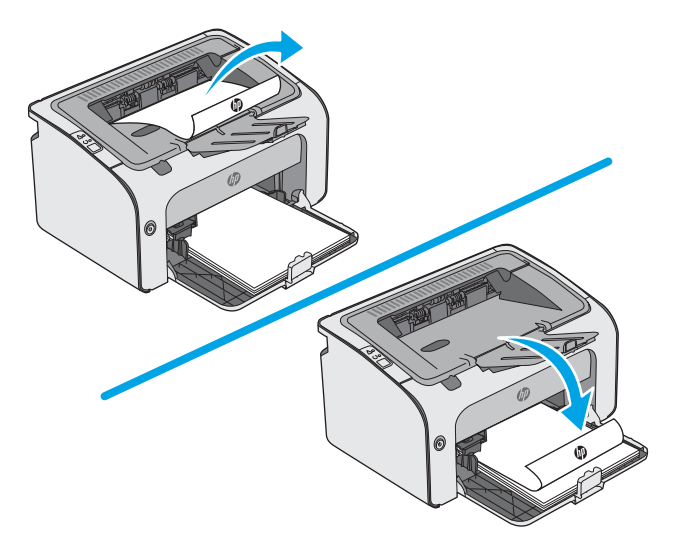

7. Klik op de computer op de knop Doorgaan om de tweede zijde af te drukken.

### <span id="page-31-0"></span>Meerdere pagina's per vel afdrukken (Windows)

- 1. Selecteer de **afdrukoptie** vanuit het programma.
- 2. Selecteer de printer in de lijst met printers en klik of tik vervolgens op de knop Eigenschappen of Voorkeuren om de printerdriver te openen.
	- **EX OPMERKING:** De naam van de knop verschilt per softwareprogramma.
- **EX OPMERKING:** Als u deze functies wilt openen vanaf een Startscherm-app in Windows 8 of 8.1, selecteert u Apparaten, Afdrukken en vervolgens de printer.
- 3. Klik of tik op het tabblad Afwerking.
- 4. Selecteer het aantal pagina's per vel in het vervolgkeuzemenu Pagina's per vel.
- 5. Selecteer de juiste opties voor Paginaranden afdrukken, Paginavolgorde en Afdrukstand. Klik op de knop OK om het dialoogvenster Documenteigenschappen te sluiten.
- 6. Klik in het dialoogvenster Afdrukken op de knop OK om de taak af te drukken.

#### De papiersoort selecteren (Windows)

- 1. Selecteer de afdrukoptie vanuit het programma.
- 2. Selecteer de printer in de lijst met printers en klik of tik vervolgens op de knop Eigenschappen of Voorkeuren om de printerdriver te openen.
	- **THERKING:** De naam van de knop verschilt per softwareprogramma.
- **EX OPMERKING:** Als u deze functies wilt openen vanaf een Startscherm-app in Windows 8 of 8.1, selecteert u Apparaten, Afdrukken en vervolgens de printer.
- 3. Klik of tik op het tabblad Papier/Kwaliteit.
- 4. Selecteer in de vervolgkeuzelijst **Papiersoort** de papiersoort die uw papier het best beschrijft.
- 5. Selecteer de papiersoort die u gebruikt en klik op de knop OK.
- 6. Klik op de knop OK om het dialoogvenster Documenteigenschappen te sluiten. Klik in het dialoogvenster Afdrukken op de knop OK om de taak af te drukken.

#### Overige afdruktaken

Ga naar [www.hp.com/support/ljm11-m13.](http://www.hp.com/support/ljm11-m13)

Er zijn instructies beschikbaar voor het uitvoeren van specifieke afdruktaken afdrukken, zoals:

- Afdruksnelkoppelingen of voorinstellingen maken en gebruiken
- Selecteer het papierformaat of gebruik een aangepast papierformaat
- Afdrukstand maken
- Een brochure maken
- Een document schalen zodat het past op een bepaald papierformaat
- De eerste of laatste pagina's van het document op ander papier afdrukken
- Watermerken op een document afdrukken

# <span id="page-33-0"></span>Afdruktaken (OS X)

### Afdrukken (OS X)

De volgende procedure beschrijft het standaardafdrukproces voor OS X.

- 1. Klik op de optie Afdrukken in het menu Bestand.
- 2. Selecteer de printer.
- 3. Klik op Details weergeven of Exemplaren en pagina's en selecteer vervolgens andere menu's om de afdrukinstellingen aan te passen.

**W** OPMERKING: De naam van het item verschilt per softwareprogramma.

4. Klik op de knop Afdrukken.

### Handmatig dubbelzijdig afdrukken (OS X)

- <sup>2</sup> OPMERKING: Deze functie is beschikbaar als u de HP-printerdriver installeert. Mogelijk is de functie niet beschikbaar als u AirPrint gebruikt.
	- 1. Klik op de optie Afdrukken in het menu Bestand.
	- 2. Selecteer de printer.
	- 3. Klik op Details weergeven of Exemplaren en pagina's en klik vervolgens op het menu Handmatig dubbelzijdig.

**TOPMERKING:** De naam van het item verschilt per softwareprogramma.

- 4. Klik op het vak **Handmatig dubbelzijdig** en selecteer een bindoptie.
- 5. Klik op de knop Afdrukken.
- 6. Ga naar de printer en verwijder alle lege vellen uit lade 1.
- 7. Haal de bedrukte stapel uit de uitvoerbak en plaats die met de bedrukte zijde omlaag in de invoerlade.
- 8. Raak, als daarnaar wordt gevraagd, de juiste knop op het bedieningspaneel aan of open en sluit de voorklep om door te gaan.

### Meerdere pagina's per vel afdrukken (OS X)

- 1. Klik op de optie Afdrukken in het menu Bestand.
- 2. Selecteer de printer.
- 3. Klik op Details weergeven of Exemplaren en pagina's en klik vervolgens op het menu Lay-out.

**BY** OPMERKING: De naam van het item verschilt per softwareprogramma.

- 4. Selecteer in de vervolgkeuzelijst Pagina's per vel het aantal pagina's dat u op elk vel wilt afdrukken.
- 5. Selecteer in het gedeelte Lay-outrichting de volgorde en positie van de pagina's op het vel.
- <span id="page-34-0"></span>6. Selecteer in het menu Randen het soort rand dat u rond elke pagina op het vel wilt afdrukken.
- 7. Klik op de knop Afdrukken.

### De papiersoort selecteren (OS X)

- 1. Klik op de optie Afdrukken in het menu Bestand.
- 2. Selecteer de printer.
- 3. Klik op Details weergeven of Exemplaren en pagina's en klik vervolgens op het menu Afdrukmateriaal en kwaliteit of het menu Papier/kwaliteit.

**BY** OPMERKING: De naam van het item verschilt per softwareprogramma.

- 4. Selecteer in de opties Media en kwaliteit of Papier/kwaliteit.
	- <sup>2</sup> OPMERKING: Deze lijst bevat de hoofdset met beschikbare opties. Sommige opties zijn niet beschikbaar op alle printers.
		- Afdrukmateriaal: Selecteer de optie voor de papiersoort voor de afdruktaak.
		- Afdrukkwaliteit: Selecteer het resolutieniveau voor de afdruktaak.
		- **EconoMode**: Selecteer deze optie om toner te besparen als u conceptversies van documenten afdrukt.
- 5. Klik op de knop Afdrukken.

### Overige afdruktaken

Ga naar [www.hp.com/support/ljm11-m13.](http://www.hp.com/support/ljm11-m13)

Er zijn instructies beschikbaar voor het uitvoeren van specifieke afdruktaken afdrukken, zoals:

- Afdruksnelkoppelingen of voorinstellingen maken en gebruiken
- Selecteer het papierformaat of gebruik een aangepast papierformaat
- Afdrukstand maken
- Een brochure maken
- Een document schalen zodat het past op een bepaald papierformaat
- De eerste of laatste pagina's van het document op ander papier afdrukken
- Watermerken op een document afdrukken

# <span id="page-35-0"></span>Mobiel afdrukken

### Inleiding

HP biedt diverse mobiele en ePrint-oplossingen voor gemakkelijk afdrukken naar een HP-printer vanaf een laptop, tablet, smartphone of ander mobiel apparaat. Ga naar [www.hp.com/go/LaserJetMobilePrinting](http://www.hp.com/go/LaserJetMobilePrinting) om de volledige lijst te zien en te bepalen wat de beste keuze is.

- **BY** OPMERKING: Werk de printerfirmware bij om te zorgen dat alle mobiele afdruk- en ePrint-functies worden ondersteund.
	- Wireless Direct (alleen draadloze modellen)
	- **[HP ePrint-software](#page-36-0)**
	- [Android-geïntegreerd afdrukken](#page-37-0)

### Wireless Direct (alleen draadloze modellen)

Met Wireless Direct kunt u vanaf een draadloos mobiel apparaat afdrukken zonder dat een verbinding met een netwerk of internet is vereist.

**3 OPMERKING:** Niet alle mobiele besturingssystemen worden op dit moment door Wireless Direct ondersteund.

De volgende apparaten en pc-besturingssystemen ondersteunen Wireless Direct:

- Tablets en telefoons met Android 4.0 en hoger waarop de HP Print Services of de Mopria-plug-in voor mobiel afdrukken is geïnstalleerd
- De meeste computers, tablets en laptops met Windows 8.1 waarop de HP-printerdriver is geïnstalleerd

De volgende apparaten en pc-besturingssystemen bieden geen ondersteuning voor Wireless Direct, maar kunnen afdrukken naar een printer die wel ondersteuning biedt voor Wireless Direct:

- Apple iPhone en iPad
- Mac-computers met OS X

Voor meer informatie over afdrukken via Wireless Direct, raadpleegt u [www.hp.com/go/wirelessprinting.](http://www.hp.com/go/wirelessprinting)

#### Wireless Direct in- of uitschakelen

Wireless Direct-mogelijkheden moeten eerst zijn ingeschakeld in de EWS van de printer.

- 1. Als de printer met het netwerk is verbonden, drukt u een configuratiepagina af waarop u het IP-adres van de printer kunt vinden. Voer de volgende stappen uit voor het afdrukken van een configuratiepagina:
	- a. Houd de knop Annuleren  $\times$  ingedrukt totdat het gereed-lampje  $\circ$  begint te knipperen.
	- **b.** Laat de knop Annuleren  $\times$  los.
2. Open een internetbrowser en voer in de adresregel het IP-adres of de hostnaam in zoals die wordt weergegeven op de configuratiepagina van de printer. Druk op de toets Enter op het toetsenbord van de pc. De geïntegreerde webserver wordt geopend.

#### https://10.10.XXXXX/

- **The OPMERKING:** Als de webbrowser een bericht weergeeft dat toegang tot de website mogelijk niet veilig is, selecteert u de optie om door te gaan naar de website. Toegang tot deze website zal de computer niet beschadigen.
- 3. Klik op het tabblad Networking (Netwerken).
- 4. Klik op de pagina Netwerken op Instellingen Wireless Direct. Schakel het selectievakje in, voer in het veld Naam (SSID) de netwerknaam (SSID) in en klik op de knop Toepassen. Het IP-adres van het mobiele apparaat verschijnt op de pagina **Netwerken**.

<sup>2</sup> OPMERKING: U vindt de netwerknaam (SSID) door op de pagina Netwerken op het menu Draadloze configuratie te klikken.

#### De Wireless Direct-naam van de printer wijzigen

Volg deze procedure om de Wireless Direct Printing (SSID)-naam van de printer te wijzigen met de geïntegreerde webserver van HP (EWS):

#### Stap één: De geïntegreerde webserver van HP openen

- 1. Druk een configuratiepagina af om het IP-adres of de hostnaam te bepalen.
	- a. Houd de knop Annuleren  $\times$  ingedrukt totdat het gereed-lampje  $\bigcirc$  begint te knipperen.
	- **b.** Laat de knop Annuleren  $\times$  los.
- 2. Open een internetbrowser en voer in de adresregel het IP-adres of de hostnaam in zoals die wordt weergegeven op de configuratiepagina van de printer. Druk op de toets Enter op het toetsenbord van de pc. De geïntegreerde webserver wordt geopend.

https://10.10.XXXXX/

**BY OPMERKING:** Als de webbrowser een bericht weergeeft dat toegang tot de website mogelijk niet veilig is, selecteert u de optie om door te gaan naar de website. Toegang tot deze website zal de computer niet beschadigen.

#### Stap twee: De Wireless Direct-naam wijzigen

- 1. Klik op het tabblad Networking (Netwerken).
- 2. Klik in het linkerdeelvenster op de koppeling Instellingen Wireless Direct.
- 3. Voer in het veld Naam (SSIS) de nieuwe naam in.
- 4. Klik op Apply (Toepassen).

### HP ePrint-software

Met de HP ePrint-software kunt u vanaf een Windows- of Mac-desktop of laptop gemakkelijk afdrukken naar een printer met HP ePrint-functionaliteit. Met deze software kunt u gemakkelijk de printers met HP ePrintfunctionaliteit vinden die zijn geregistreerd bij uw HP Connected-account. De beoogde HP-printer kan zich op het kantoor of op een andere locatie waar ook ter wereld bevinden.

- Windows: Nadat u de software hebt geïnstalleerd, kiest u in de toepassing die u op dat moment gebruikt de optie Afdrukken en selecteert u vervolgens HP ePrint in de lijst met geïnstalleerde printers. Klik op de knop Eigenschappen als u de afdrukopties wilt configureren.
- OS X: Na de installatie van de software, selecteert u Bestand, Afdrukken. Selecteer vervolgens de pijl naast PDF (in de linkerbenedenhoek van het driverscherm). Selecteer HP ePrint.

In Windows biedt de HP ePrint-software ondersteuning voor afdrukken via TCP/IP op lokale printers op het netwerk (LAN of WAN) voor apparaten die UPD PostScript® ondersteunen.

Windows en OS X bieden beide ondersteuning voor afdrukken via IPP voor apparaten die op een LAN- of WANnetwerk zijn aangesloten en ePCL ondersteunen.

Windows en OS X ondersteunen ook het afdrukken van PDF-documenten naar openbare afdruklocaties en het afdrukken met HP ePrint via e-mail in de cloud.

Ga naar [www.hp.com/go/eprintsoftware](http://www.hp.com/go/eprintsoftware) als u drivers wilt downloaden of meer informatie wilt lezen.

- **BY OPMERKING:** Voor Windows is HP ePrint + JetAdvantage de naam van de printerdriver voor de HP ePrintsoftware.
- **EX** OPMERKING: De HP ePrint-software voor OS X is een PDF-workflowprogramma en technisch gezien geen printerdriver.
- **EX** OPMERKING: HP ePrint-software biedt geen ondersteuning voor afdrukken via USB.

## Android-geïntegreerd afdrukken

Dankzij de geïntegreerde oplossing van HP voor Android en Kindle kunnen mobiele apparaten HP-printers op een netwerk of binnen draadloos bereik automatisch vinden en er via Wireless Direct mee afdrukken.

De printer moet verbonden zijn met hetzelfde netwerk (subnet) als waarmee het Android-apparaat is verbonden.

De afdrukoplossing is geïntegreerd in veel versies van het besturingssysteem.

**3 OPMERKING:** Als afdrukken niet beschikbaar is op uw apparaat, gaat u naar [Google Play > Android-apps](https://play.google.com/store/apps/details?id=com.hp.android.printservice) en installeert u de HP Print Service Plugin.

Ga voor meer informatie over het gebruik van de in Android geïntegreerde afdrukoplossing en over welke Android-apparaten worden ondersteund naar [www.hp.com/go/LaserJetMobilePrinting](http://www.hp.com/go/LaserJetMobilePrinting).

# 5 De printer beheren

- Geavanceerde configuratie met de geïntegreerde webserver van HP (EWS) (alleen draadloze modellen)
- [Secties van geïntegreerde webserver van HP](#page-40-0)
- [IP-netwerkinstellingen configureren](#page-41-0)
- [Functies voor beveiliging van de printer](#page-43-0)
- [Instellingen voor energiebesparing](#page-44-0)
- De firmware bijwerken

#### Voor meer informatie:

De volgende informatie is correct op het moment van uitgave. Zie [www.hp.com/support/ljm11-m13](http://www.hp.com/support/ljm11-m13) voor actuele informatie.

De uitgebreide Help van HP voor de printer omvat de volgende informatie:

- Installeren en configureren
- Leren en gebruiken
- Problemen oplossen
- Software- en firmware-updates downloaden
- Meepraten op ondersteuningsforums
- Informatie over garantie en wettelijke voorschriften zoeken

## <span id="page-39-0"></span>Geavanceerde configuratie met de geïntegreerde webserver van HP (EWS) (alleen draadloze modellen)

Met de geïntegreerde webserver van HP kunt u via de computer afdrukfuncties beheren in plaats van via het bedieningspaneel van de printer.

- Printerstatusinformatie bekijken
- De resterende levensduur van de benodigdheden bepalen en nieuwe benodigdheden bestellen
- De configuratie van de laden weergeven en wijzigen
- De menuconfiguratie van het bedieningspaneel van de printer bekijken en wijzigen
- Interne pagina's weergeven en afdrukken
- Meldingen ontvangen over gebeurtenissen met betrekking tot de printer en de benodigdheden
- De netwerkconfiguratie bekijken en wijzigen

De geïntegreerde webserver van HP is beschikbaar wanneer de printer is aangesloten op een IP-netwerk. De geïntegreerde webserver van HP biedt geen ondersteuning voor IPX-printeraansluitingen. U hebt geen toegang tot internet nodig om de geïntegreerde webserver van HP te kunnen openen en gebruiken.

Wanneer de printer is aangesloten op het netwerk, is de geïntegreerde webserver van HP automatisch beschikbaar.

**3** OPMERKING: De geïntegreerde webserver van HP is niet toegankelijk buiten de netwerkfirewall.

#### De geïntegreerde webserver van HP (EWS) openen vanuit een webbrowser

- 1. Druk een configuratiepagina af om het IP-adres of de hostnaam te bepalen.
	- a. Houd de knop Annuleren  $\times$  ingedrukt totdat het gereed-lampje  $\cup$  begint te knipperen.
	- **b.** Laat de knop Annuleren  $\times$  los.
- 2. Open een internetbrowser en voer in de adresregel het IP-adres of de hostnaam in zoals die wordt weergegeven op de configuratiepagina van de printer. Druk op de toets Enter op het toetsenbord van de pc. De geïntegreerde webserver wordt geopend.

https://10.10.XXXXX/

**BY** OPMERKING: Als de webbrowser een bericht weergeeft dat toegang tot de website mogelijk niet veilig is, selecteert u de optie om door te gaan naar de website. Toegang tot deze website zal de computer niet beschadigen.

## <span id="page-40-0"></span>Secties van geïntegreerde webserver van HP

## Tabblad Informatie

De paginagroep Informatie bevat de volgende pagina's:

- Apparaatstatus toont de status van de printer en de HP-benodigdheden.
- Op de pagina **Apparaatconfiguratie** wordt de informatie weergegeven die u kunt vinden op de configuratiepagina.
- Status benodigdheden toont de status van HP-benodigdheden en verschaft onderdeelnummers. Klik op Benodigdheden bestellen in de rechterbovenhoek van het venster om nieuwe benodigdheden te bestellen.
- Op de pagina Netwerkoverzicht wordt de informatie weergegeven die u kunt vinden op de pagina Netwerkoverzicht.

## Tabblad Instellingen

Met dit tabblad kunt u de printer vanaf uw computer configureren. Als deze printer genetwerkt is, moet u eerst contact opnemen met de systeembeheerder voordat u de instellingen op dit tabblad wijzigt.

Het tabblad Instellingen bevat de pagina Afdrukken. Hierop kunt u de standaardafdrukinstellingen weergeven en wijzigen.

## Tabblad Netwerken

Op dit tabblad kunnen netwerkbeheerders de netwerkgerelateerde instellingen voor de printer beheren wanneer deze op een IP-netwerk is aangesloten.

## Koppelingen

De koppelingen vindt u in de rechterbovenhoek van de statuspagina's. U hebt toegang tot internet nodig om deze koppelingen te kunnen gebruiken. Als u een inbelverbinding gebruikt en geen verbinding had toen u de geïntegreerde webserver van HP voor het eerst opende, moet u verbinding maken voordat u deze websites kunt bezoeken. Om verbinding te maken, dient u mogelijk de geïntegreerde webserver van HP te sluiten en opnieuw te openen.

- Benodigdheden bestellen. Klik op deze koppeling om naar de website van Sure Supply te gaan en originele HP-benodigdheden van HP of een leverancier naar keuze te bestellen.
- Ondersteuning. Hiermee gaat u naar de website voor printerondersteuning. U kunt meer informatie zoeken over algemene onderwerpen.

## <span id="page-41-0"></span>IP-netwerkinstellingen configureren

- **Inleiding**
- Disclaimer voor printer delen
- Netwerkinstellingen weergeven of wijzigen
- De IPv4 TCP/IP-parameters handmatig configureren

## Inleiding

Configureer de netwerkinstellingen voor de printer aan de hand van de volgende secties.

## Disclaimer voor printer delen

HP ondersteunt geen peer-to-peer netwerken omdat dit een functie is van Microsoft-besturingssystemen en niet van de printerdrivers van HP. Ga naar de website van Microsoft op [www.microsoft.com.](http://www.microsoft.com)

## Netwerkinstellingen weergeven of wijzigen

U kunt de IP-configuratie-instellingen weergeven of wijzigen via de geïntegreerde webserver van HP.

- 1. De geïntegreerde webserver van HP (EWS) openen:
	- a. Druk een configuratiepagina af om het IP-adres of de hostnaam te bepalen.
		- i. Houd de knop Annuleren  $\times$  ingedrukt totdat het gereed-lampje  $\bigcirc$  begint te knipperen.
		- ii. Laat de knop Annuleren  $\times$  los.
	- b. Open een internetbrowser en voer in de adresregel het IP-adres of de hostnaam in zoals die wordt weergegeven op de configuratiepagina van de printer. Druk op de toets Enter op het toetsenbord van de pc. De geïntegreerde webserver wordt geopend.

#### https://10.10.XXXXX/

- **TV** OPMERKING: Als de webbrowser een bericht weergeeft dat toegang tot de website mogelijk niet veilig is, selecteert u de optie om door te gaan naar de website. Toegang tot deze website zal de computer niet beschadigen.
- 2. Klik op het tabblad Netwerk voor informatie over het netwerk. Wijzig desgewenst de instellingen.

### De IPv4 TCP/IP-parameters handmatig configureren

Met de EWS kunt u handmatig een IPv4-adres, subnetmasker en standaardgateway instellen.

- 1. De geïntegreerde webserver van HP (EWS) openen:
	- a. Druk een configuratiepagina af om het IP-adres of de hostnaam te bepalen.
		- i. Houd de knop Annuleren  $\times$  ingedrukt totdat het gereed-lampje  $\circ$  begint te knipperen.
		- ii. Laat de knop Annuleren  $\times$  los.

b. Open een internetbrowser en voer in de adresregel het IP-adres of de hostnaam in zoals die wordt weergegeven op de configuratiepagina van de printer. Druk op de toets Enter op het toetsenbord van de pc. De geïntegreerde webserver wordt geopend.

https://10.10.XXXX/

**THERKING:** Als de webbrowser een bericht weergeeft dat toegang tot de website mogelijk niet veilig is, selecteert u de optie om door te gaan naar de website. Toegang tot deze website zal de computer niet beschadigen.

- 2. Klik op het tabblad Networking (Netwerken).
- 3. Selecteer in het gedeelte IPv4-configuratie Handmatig IP-adres en bewerk vervolgens de IPv4configuratie-instellingen.
- 4. Klik op de knop Toepassen.

## <span id="page-43-0"></span>Functies voor beveiliging van de printer

## Inleiding

De printer bevat beveiligingsopties waarmee toegang tot configuratie-instellingen en beveiligde gegevens kan worden beperkt. Ook kan toegang tot belangrijke hardwarecomponenten worden ontzegd.

Het wachtwoord van het apparaat instellen of wijzigen met de geïntegreerde webserver van HP

## Het wachtwoord van het apparaat instellen of wijzigen met de geïntegreerde webserver van HP

Stel een wachtwoord voor toegang tot de printer en de geïntegreerde webserver van HP in zodat onbevoegde gebruikers de printerinstellingen niet kunnen wijzigen.

1. De geïntegreerde webserver van HP (EWS) openen:

#### Printers die op een netwerk zijn aangesloten

- a. Druk een configuratiepagina af om het IP-adres of de hostnaam te bepalen.
	- i. Houd de knop Annuleren  $\times$  ingedrukt totdat het gereed-lampje  $\circ$  begint te knipperen.
	- ii. Laat de knop Annuleren  $\times$  los.
- b. Open een internetbrowser en voer in de adresregel het IP-adres of de hostnaam in zoals die wordt weergegeven op de configuratiepagina van de printer. Druk op de toets Enter op het toetsenbord van de pc. De geïntegreerde webserver wordt geopend.

https://10.10.XXXXV

**BY** OPMERKING: Als de webbrowser een bericht weergeeft dat toegang tot de website mogelijk niet veilig is, selecteert u de optie om door te gaan naar de website. Toegang tot deze website zal de computer niet beschadigen.

- 2. Klik in het tabblad Netwerken op de koppeling Wachtwoord in het linkernavigatiedeelvenster.
- 3. Voer in het gedeelte Wachtwoord in het veld Wachtwoord het wachtwoord in.
- 4. Voer in het veld Wachtwoord bevestigen opnieuw het wachtwoord in.
- 5. Klik op de knop Toepassen.

**BY OPMERKING:** Noteer het wachtwoord en bewaar het op een veilige plaats.

## <span id="page-44-0"></span>Instellingen voor energiebesparing

- **Inleiding**
- Afdrukken met EconoMode
- De instelling Sluimermodus/automatisch uitschakelen na inactiviteit instellen
- [Instelling Vertraging bij poorten actief](#page-45-0)

### Inleiding

De printer beschikt over verschillende functies waarmee op energieverbruik en benodigdheden kan worden bespaard.

## Afdrukken met EconoMode

Deze printer beschikt over de optie EconoMode, waarmee u conceptversies van documenten kunt afdrukken. Door EconoMode te gebruiken, verbruikt u minder toner. De afdrukkwaliteit kan in EconoMode echter minder zijn.

HP raadt doorlopend gebruik van de EconoMode af. Als de EconoMode voortdurend wordt gebruikt, is het mogelijk dat de toner langer meegaat dan de mechanische onderdelen van de tonercartridge. Blijf met de huidige cartridge afdrukken totdat de afdrukkwaliteit niet meer acceptabel is, zelfs na het opnieuw verdelen van de toner. Als u de toner opnieuw wilt verdelen, verwijdert u de tonercartridge uit de printer en schudt u de cartridge horizontaal heen en weer. Raadpleeg de instructies voor het vervangen van de cartridge voor een grafische weergave. Plaats de tonercartridge opnieuw in de printer en sluit het paneel. Als de afdrukkwaliteit slechter wordt en niet meer acceptabel is, is het verstandig de tonercartridge te vervangen.

**37 OPMERKING:** Als deze optie niet beschikbaar is in uw printdriver, kunt u deze instellen met de HP geïntegreerde webserver.

- 1. Selecteer de afdrukoptie vanuit het programma.
- 2. Selecteer de printer en klik vervolgens op de knop Eigenschappen of Voorkeuren.
- 3. Klik op het tabblad Papier/Kwaliteit.
- 4. Klik op de optie EconoMode.

### De instelling Sluimermodus/automatisch uitschakelen na inactiviteit instellen

Gebruik de EWS om in te stellen hoe lang het duurt voordat de slaapstand van de printer wordt ingeschakeld.

Voer de volgende stappen uit om de instelling Sluimermodus/automatisch uitschakelen na inactiviteit te wijzigen:

1. De geïntegreerde webserver van HP (EWS) openen:

#### Rechtstreeks aangesloten printers

- a. Open het menu Start en selecteer vervolgens Programma's of Alle programma's.
- b. Open de HP-groep, open de printergroep en selecteer vervolgens HP Device Toolbox.

#### Printers die op een netwerk zijn aangesloten

a. Druk een configuratiepagina af om het IP-adres of de hostnaam te bepalen.

- <span id="page-45-0"></span>i. Houd de knop Annuleren  $\times$  ingedrukt totdat het gereed-lampje  $\bigcirc$  begint te knipperen.
- ii. Laat de knop Annuleren  $\times$  los.
- b. Open een internetbrowser en voer in de adresregel het IP-adres of de hostnaam in zoals die wordt weergegeven op de configuratiepagina van de printer. Druk op de toets Enter op het toetsenbord van de pc. De geïntegreerde webserver wordt geopend.

### https://10.10.XXXXX/

- **BY** OPMERKING: Als de webbrowser een bericht weergeeft dat toegang tot de website mogelijk niet veilig is, selecteert u de optie om door te gaan naar de website. Toegang tot deze website zal de computer niet beschadigen.
- 2. Klik op het tabblad Systeem en selecteer de pagina Energie-instellingen.
- 3. Selecteer de tijd voor de sluimermodus/automatisch uitschakelen na inactiviteit en klik op de knop Toepassen.

## Instelling Vertraging bij poorten actief

#### Methode 1: De geïntegreerde webserver van HP (EWS) gebruiken

1. Open de geïntegreerde webserver van HP (EWS):

#### Printers die op een netwerk zijn aangesloten

- a. Druk een configuratiepagina af om het IP-adres of de hostnaam te bepalen.
	- i. Houd de knop Annuleren  $\times$  ingedrukt totdat het gereed-lampje  $\circ$  begint te knipperen.
	- ii. Laat de knop Annuleren  $\times$  los.
- b. Open een internetbrowser en voer in de adresregel het IP-adres of de hostnaam in zoals die wordt weergegeven op de configuratiepagina van de printer. Druk op de toets Enter op het toetsenbord van de pc. De geïntegreerde webserver wordt geopend.

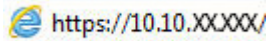

- **BY** OPMERKING: Als de webbrowser een bericht weergeeft dat toegang tot de website mogelijk niet veilig is, selecteert u de optie om door te gaan naar de website. Toegang tot deze website zal de computer niet beschadigen.
- 2. Klik op het tabblad Instellingen en selecteer vervolgens de pagina Energie-instellingen.
- 3. Schakel het selectievakje Vertraging bij poorten actief in om de instelling in of uit te schakelen.

#### Methode 2: De printersoftware gebruiken

- 1. Klik in de lijst met printers met de rechtermuisknop op de naam van de printer en klik vervolgens op het menu-item voor de eigenschappen om het dialoogvenster Printereigenschappen te openen.
- 2. Klik op het tabblad Apparaatinstellingen en navigeer naar het gedeelte Energie-instellingen.
- 3. Schakel het selectievakje **Vertraging bij poorten actief** in om de instelling in of uit te schakelen.

**OPMERKING:** Als de instelling **Vertraging bij poorten actief** is geselecteerd, wordt de printer niet uitgeschakeld tenzij alle poorten niet-actief zijn. Als de instelling niet is geselecteerd, wordt de printer uitgeschakeld na een bepaalde periode van inactiviteit die is ingesteld bij de instelling Automatisch uitschakelen na. Een actieve netwerk- of USB-verbinding voorkomt dat de printer wordt uitgeschakeld.

## <span id="page-47-0"></span>De firmware bijwerken

HP verstrekt regelmatig printerupdates, nieuwe Web Services-apps en nieuwe functies voor bestaande Web Services-apps. Voer de volgende stappen uit om de printerfirmware voor één printer bij te werken. Wanneer u de firmware bijwerkt, worden Web Services-apps automatisch bijgewerkt.

## De firmware bijwerken met behulp van de Firmware Update Utility

Gebruik deze stappen om Firmware Update Utility handmatig van hp.com te downloaden en te installeren.

**BY** OPMERKING: U moet een printerdriver installeren om deze methode te gebruiken.

- 1. Ga naar [www.hp.com/support,](http://www.hp.com/support) selecteer uw land/regio en taal, klik op de koppeling Software en drivers en typ de printernaam in het zoekveld. Druk op de knop ENTER en selecteer de printer in de lijst met zoekresultaten.
- 2. Selecteer het besturingssysteem.
- 3. Zoek in de sectie Firmware de Firmware Update Utility.
- 4. Klik op Downloaden, klik op Uitvoeren en klik vervolgens opnieuw op Uitvoeren.
- 5. Wanneer het hulpprogramma is gestart, selecteert u de printer in de vervolgkeuzelijst en klikt op Firmware verzenden.
- <sup>2</sup> OPMERKING: Klik op Configuratiepagina afdrukken als u een configuratiepagina wilt afdrukken om te controleren of de versie van de geïnstalleerde firmware van vóór of na het updateproces is.
- 6. Volg de instructies op het scherm om de installatie te voltooien en klik op de knop Sluiten om het hulpprogramma te sluiten.

# 6 Problemen oplossen

- [Klantondersteuning](#page-49-0)
- [Betekenis van de patronen van de lampjes op het bedieningspaneel](#page-50-0)
- [De fabrieksinstellingen herstellen](#page-53-0)
- **[Problemen met papierinvoer of -storingen oplossen](#page-54-0)**
- [Papierstoringen verhelpen](#page-56-0)
- [De afdrukkwaliteit verbeteren](#page-64-0)
- [Problemen met directe verbinding oplossen](#page-68-0)
- [Problemen met de draadloze verbinding oplossen](#page-69-0)

#### Voor meer informatie:

De volgende informatie is correct op het moment van uitgave. Zie [www.hp.com/support/ljm11-m13](http://www.hp.com/support/ljm11-m13) voor actuele informatie.

De uitgebreide Help van HP voor de printer omvat de volgende informatie:

- Installeren en configureren
- Leren en gebruiken
- Problemen oplossen
- Software- en firmware-updates downloaden
- Meepraten op ondersteuningsforums
- Informatie over garantie en wettelijke voorschriften zoeken

# <span id="page-49-0"></span>Klantondersteuning

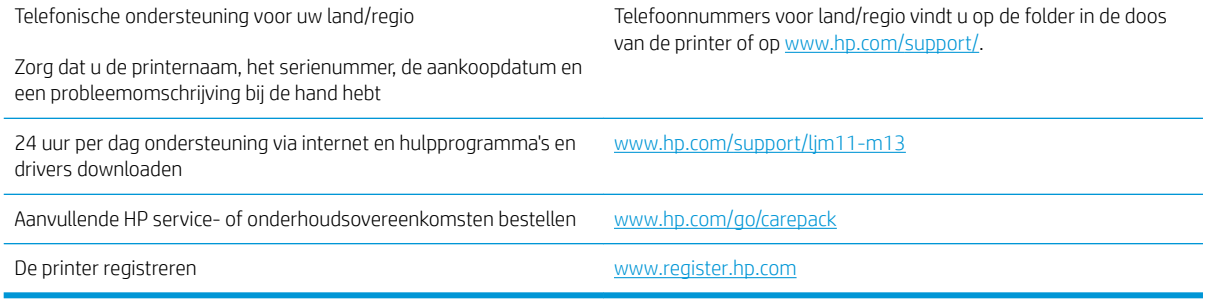

## <span id="page-50-0"></span>Betekenis van de patronen van de lampjes op het bedieningspaneel

Als er problemen zijn die uw aandacht vragen, wordt op het scherm van het bedieningspaneel een foutcode weergegeven.

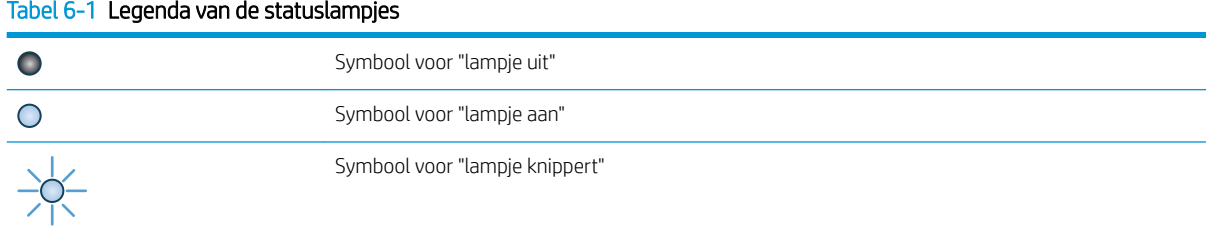

#### Tabel 6-2 Patronen van lampjes op het bedieningspaneel

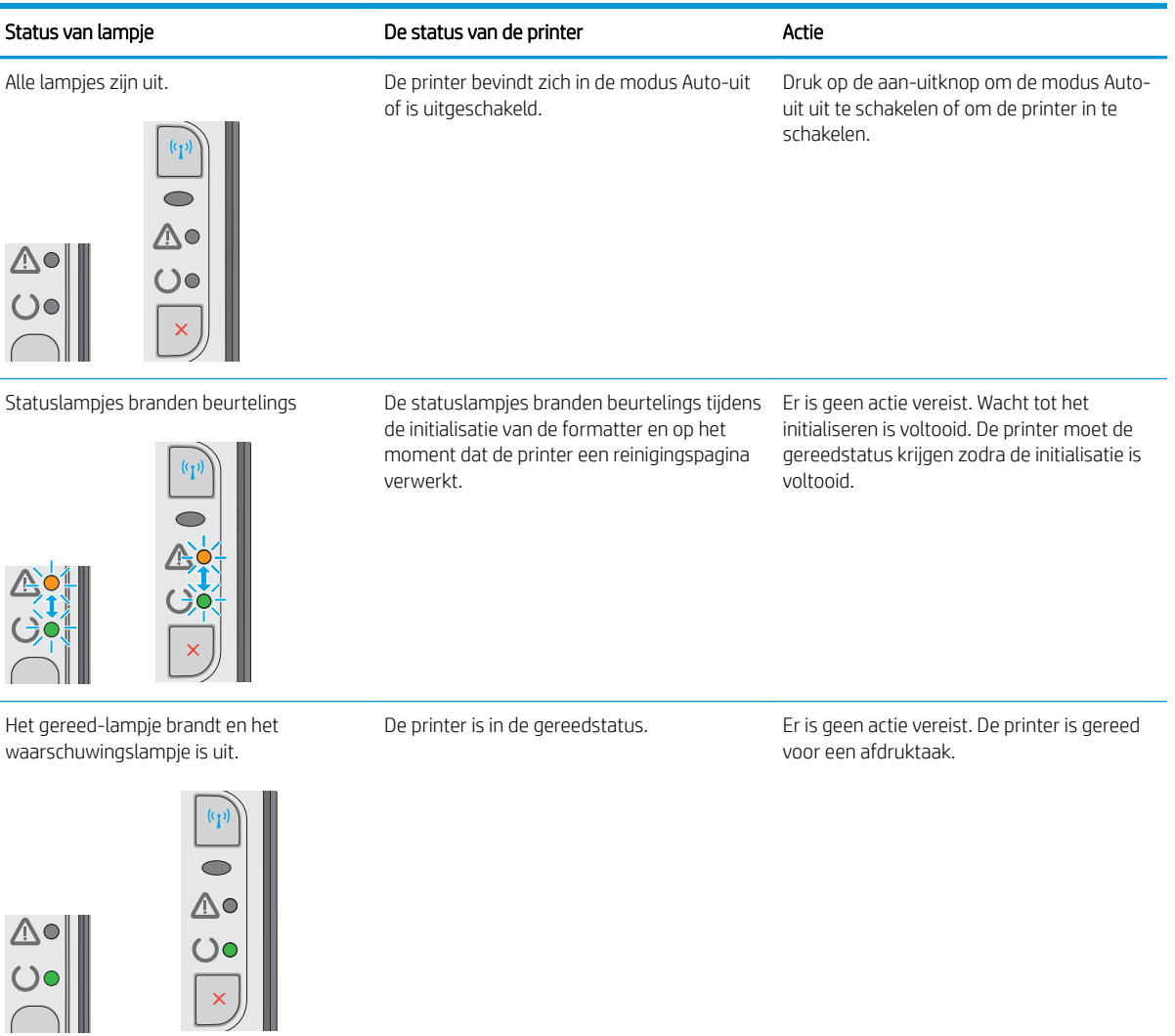

## Tabel 6-2 Patronen van lampjes op het bedieningspaneel (vervolg)

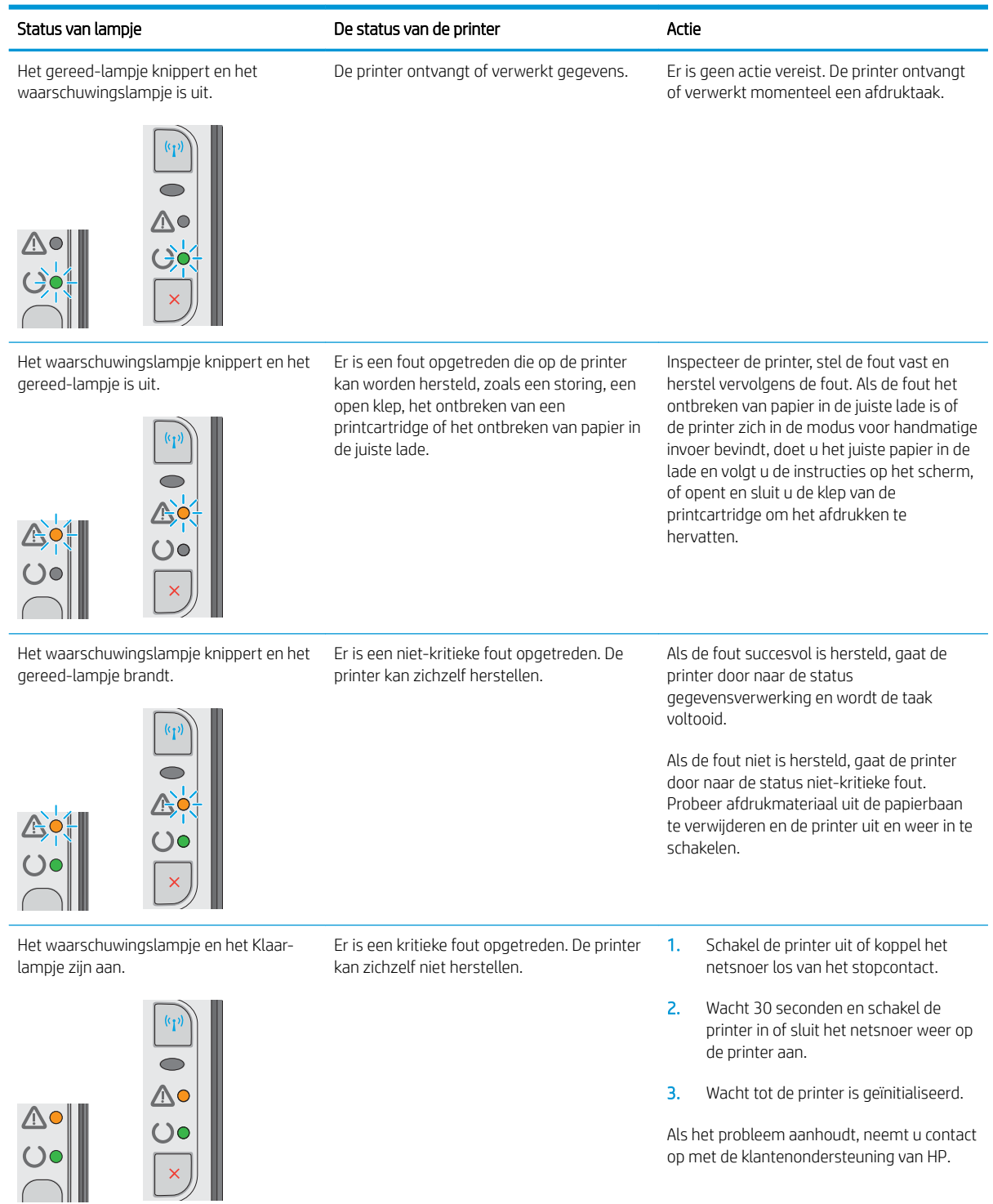

## Tabel 6-2 Patronen van lampjes op het bedieningspaneel (vervolg)

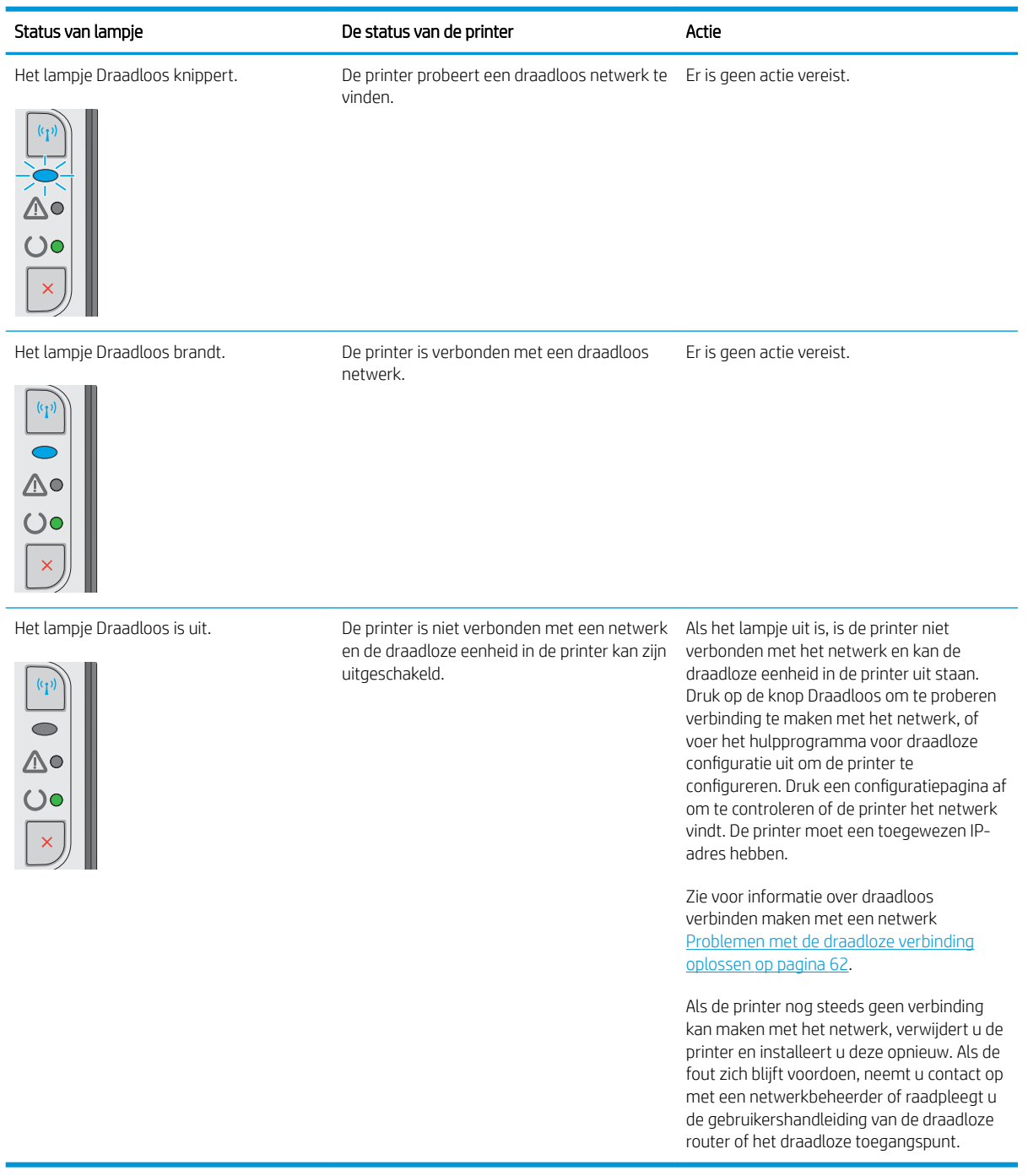

## <span id="page-53-0"></span>De fabrieksinstellingen herstellen

Als u de fabrieksinstellingen terugzet, worden alle printer- en netwerkinstellingen weer op de fabriekswaarden ingesteld. De paginateller, het ladeformaat en de taal worden niet opnieuw ingesteld. Volg onderstaande stappen om de fabrieksinstellingen van de printer te herstellen.

**A VOORZICHTIG:** Wanneer u de fabrieksinstellingen terugzet, worden alle instellingen gewijzigd in de standaardwaarden. Ook worden in het geheugen opgeslagen pagina's verwijderd.

1. Open de geïntegreerde webserver van HP (EWS):

#### Printers die op een netwerk zijn aangesloten

- a. Druk een configuratiepagina af om het IP-adres of de hostnaam te bepalen.
	- i. Houd de knop Annuleren  $\times$  ingedrukt totdat het gereed-lampje  $\cup$  begint te knipperen.
	- ii. Laat de knop Annuleren  $\times$  los.
- b. Open een internetbrowser en voer in de adresregel het IP-adres of de hostnaam in zoals die wordt weergegeven op de configuratiepagina van de printer. Druk op de toets Enter op het toetsenbord van de pc. De geïntegreerde webserver wordt geopend.

https://10.10.XXXXX/

- $\mathbb{F}$  OPMERKING: Als de webbrowser een bericht weergeeft dat toegang tot de website mogelijk niet veilig is, selecteert u de optie om door te gaan naar de website. Toegang tot deze website zal de computer niet beschadigen.
- 2. Klik op het tabblad Instellingen.
- 3. Selecteer de optie Fabrieksinstellingen herstellen en klik op de knop Toepassen.

De printer wordt automatisch opnieuw opgestart.

## <span id="page-54-0"></span>Problemen met papierinvoer of -storingen oplossen

Als de printer terugkerende problemen met papierinvoer of -storingen heeft, kunt u met de volgende informatie het aantal gebeurtenissen verminderen.

### De printer pakt geen papier op

Als de printer geen papier uit de lade pakt, kunt u het volgende proberen.

- 1. Open de printer en verwijder eventuele vastgelopen vellen papier.
- 2. Plaats papier met het juiste formaat in de lade.
- 3. Controleer of het papierformaat en de papiersoort correct zijn ingesteld in de softwaredriver of EWS.
- 4. Zorg ervoor dat de papiergeleiders in de lade zijn afgestemd op het papierformaat. Pas de geleiders aan tot de juiste inspringing in de lade.
- 5. Controleer op het bedieningspaneel of de printer wacht op een bevestiging om het papier handmatig in te voeren. Plaats papier en ga verder met afdrukken.
- 6. De oppakrol en het scheidingskussen kunnen verontreinigd zijn.

## De printer pakt meerdere vellen papier op

Als de printer meerdere vellen papier uit de lade pakt, kunt u het volgende proberen.

- 1. Verwijder de stapel papier uit de lade, buig de stapel, draai deze 180 graden en draai hem vervolgens ondersteboven. *Waaier het papier niet uit.* Plaats de stapel papier terug in de lade.
- 2. Gebruik uitsluitend papier dat voldoet aan de specificaties van HP voor deze printer.
- 3. Gebruik geen papier dat is gekreukeld, gevouwen of beschadigd. Gebruik indien nodig papier uit een ander pak.
- 4. Controleer of de lade niet te vol is. Als dit wel het geval is, dient u de gehele stapel papier uit de lade te verwijderen, de stapel recht te leggen en een deel van de stapel papier terug te plaatsen in de lade.
- 5. Zorg ervoor dat de papiergeleiders in de lade zijn afgestemd op het papierformaat. Pas de geleiders aan tot de juiste inspringing in de lade.
- 6. Zorg ervoor dat de omgeving van de printer binnen de specificaties valt.

### Frequente of terugkerende papierstoringen

Volg deze stappen om problemen met frequente papierstoringen op te lossen. Als de eerste stap het probleem niet oplost, gaat u verder met de volgende stap totdat u het probleem hebt opgelost.

- 1. Als het papier vastloopt in de printer, verhelp dan de storing en druk een configuratiepagina af om het product te testen.
- 2. Controleer of de lade voor het juiste papierformaat en de juiste papiersoort is geconfigureerd in de softwaredriver of EWS. Pas de papierinstellingen indien nodig aan.
- 3. Schakel de printer gedurende 30 seconden uit en schakel het vervolgens weer in.
- 4. Gebruik de geïntegreerde webserver van HP (EWS) om een reinigingspagina af te drukken om overtollige toner uit de binnenkant van de printer te verwijderen:
- a. Klik in het tabblad Informatie van het EWS op Infopagina's afdrukken.
- b. Klik in het gedeelte Reinigingspagina afdrukken op Afdrukken om een reinigingspagina af te drukken.
- 5. Druk een configuratiepagina af om de printer te testen.
	- a. Houd de knop Annuleren  $\times$  ingedrukt totdat het gereed-lampje  $\circ$  begint te knipperen.
	- **b.** Laat de knop Annuleren  $\times$  los.

Als geen van deze stappen het probleem oplost, moet de printer wellicht worden nagekeken. Neem contact op met de klantenondersteuning van HP.

## Papierstoringen voorkomen

Probeer de volgende oplossingen om papierstoringen te voorkomen.

- 1. Gebruik uitsluitend papier dat voldoet aan de specificaties van HP voor deze printer.
- 2. Gebruik geen papier dat is gekreukeld, gevouwen of beschadigd. Gebruik indien nodig papier uit een ander pak.
- 3. Gebruik geen papier waarop al eerder is afgedrukt of gekopieerd.
- 4. Controleer of de lade niet te vol is. Als dit wel het geval is, dient u de gehele stapel papier uit de lade te verwijderen, de stapel recht te leggen en een deel van de stapel papier terug te plaatsen in de lade.
- 5. Zorg ervoor dat de papiergeleiders in de lade zijn afgestemd op het papierformaat. Schuif de geleiders tegen de stapel papier aan zonder het papier te buigen.
- 6. Gebruik de handmatige invoer wanneer u afdrukt op zwaar of geperforeerd papier, of papier met reliëf en voer de vellen een voor een in.
- 7. Controleer of de lade correct is ingesteld voor de papiersoort en het papierformaat.
- 8. Zorg ervoor dat de omgeving van de printer binnen de specificaties valt.

## <span id="page-56-0"></span>Papierstoringen verhelpen

## Inleiding

De volgende informatie beschrijft hoe u papierstoringen kunt verhelpen.

- **Papierstoringenlocaties**
- Vastgelopen papier uit de uitvoerlade verwijderen
- [Storingen in het gebied rondom de tonercartridge verhelpen](#page-59-0)
- [Storingen verhelpen in de uitvoerbak](#page-61-0)

## Papierstoringenlocaties

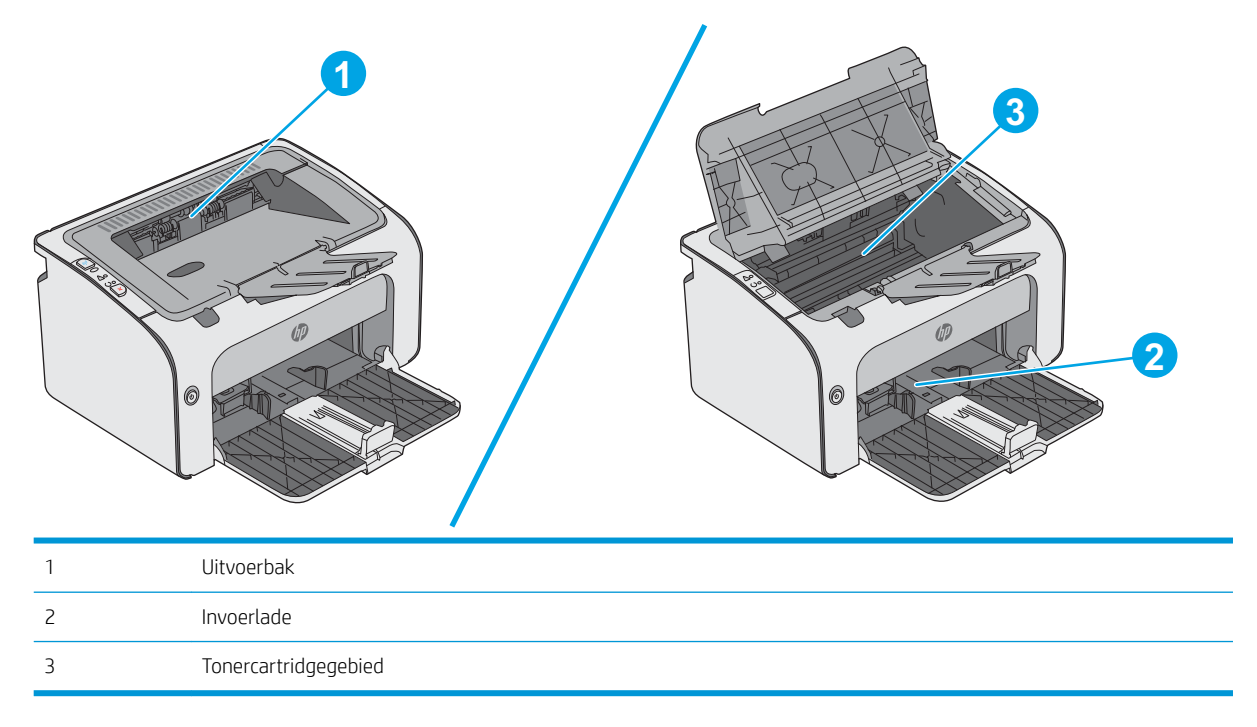

## Vastgelopen papier uit de uitvoerlade verwijderen

Als er een storing optreedt, knippert het waarschuwingslampje  $\triangle$  herhaaldelijk op het bedieningspaneel van de printer.

1. Verwijder los papier uit de invoerlade.

2. Open de bovenklep.

3. Verwijder de tonercartridge.

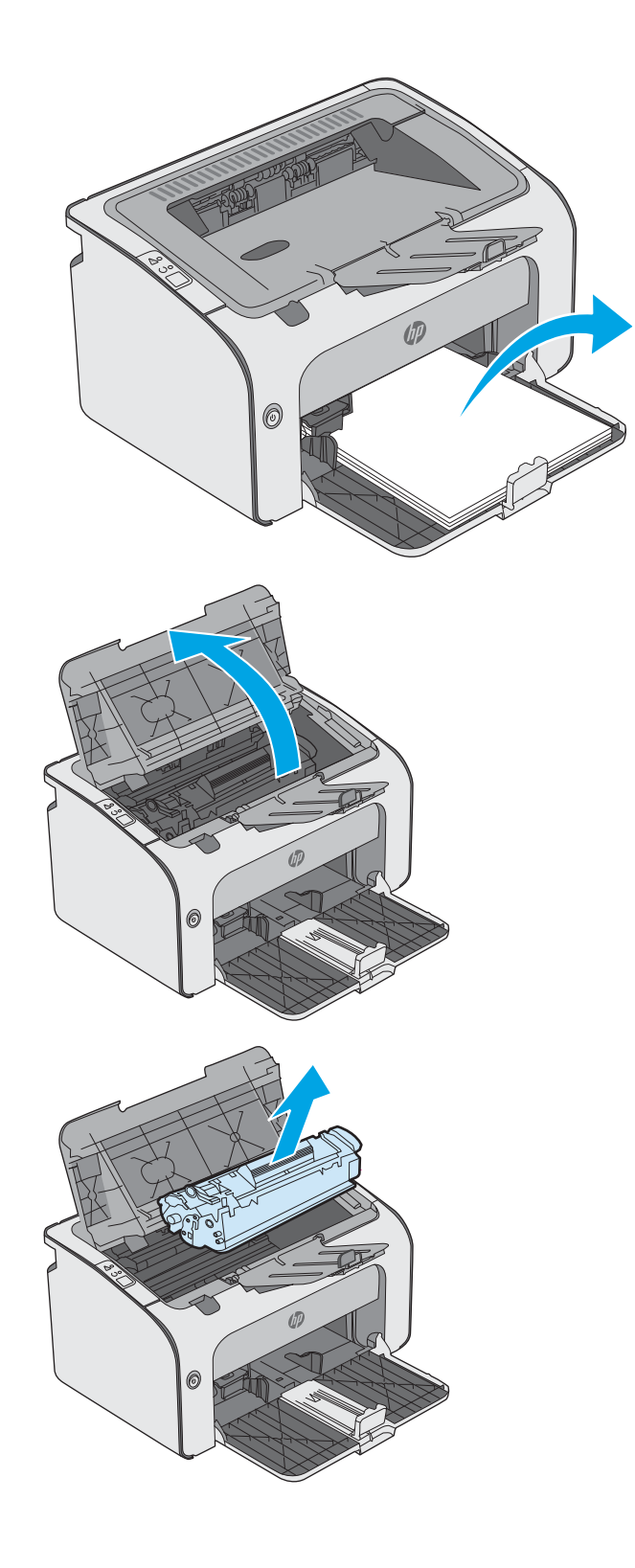

4. Verwijder vastgelopen papier dat zichtbaar is in het gebied van de invoerlade. Verwijder het vastgelopen papier met beide handen om scheuren te voorkomen.

5. Verwijder vastgelopen papier in het gebied van de tonercartridge. Verwijder het vastgelopen papier met beide handen om scheuren te voorkomen.

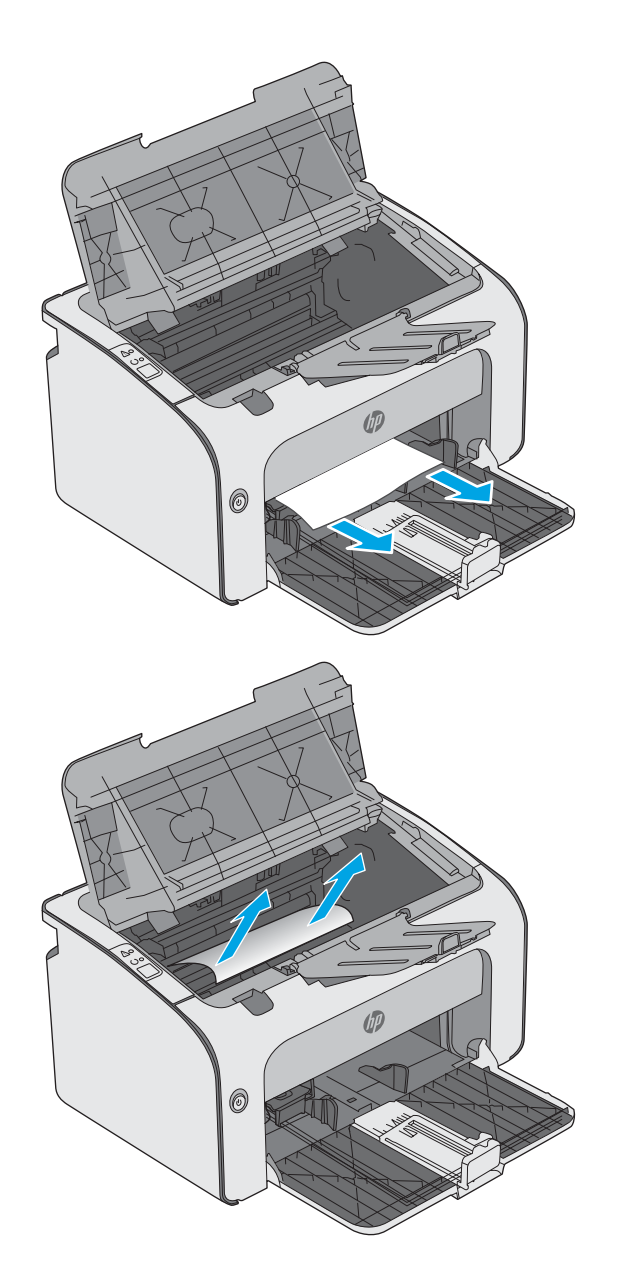

<span id="page-59-0"></span>6. Plaats de tonercartridge terug.

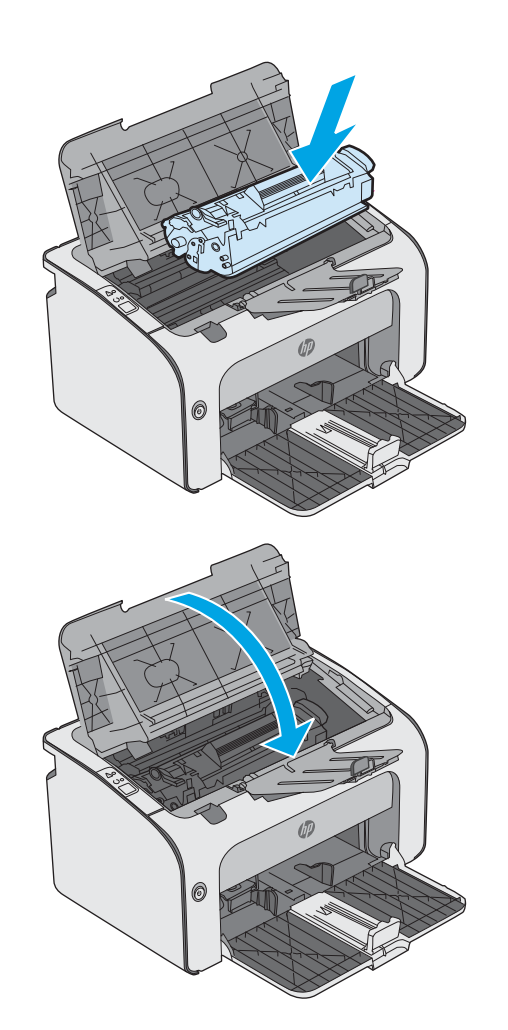

7. Sluit de bovenste klep.

## Storingen in het gebied rondom de tonercartridge verhelpen

Als er een storing optreedt, knippert het waarschuwingslampje  $\triangle$  herhaaldelijk op het bedieningspaneel van de printer.

1. Open de bovenklep.

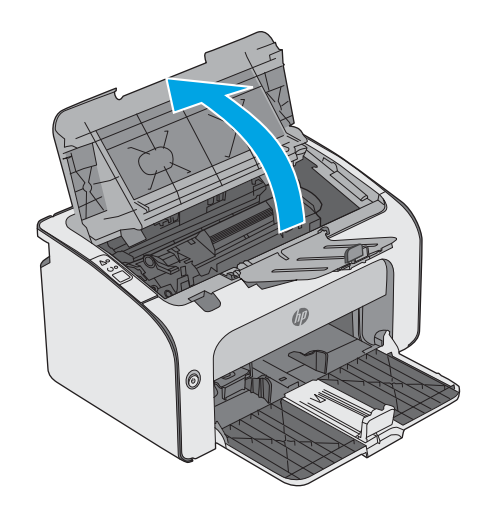

2. Verwijder de tonercartridge.

3. Verwijder vastgelopen papier in het gebied van de tonercartridge. Verwijder het vastgelopen papier met beide handen om scheuren te voorkomen.

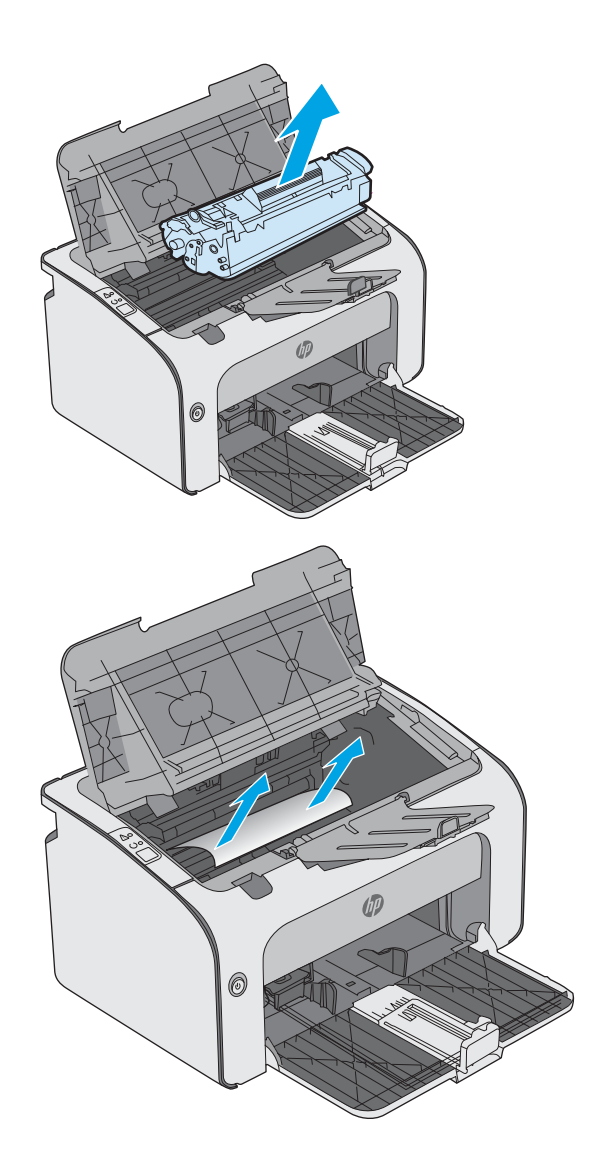

<span id="page-61-0"></span>4. Plaats de tonercartridge terug.

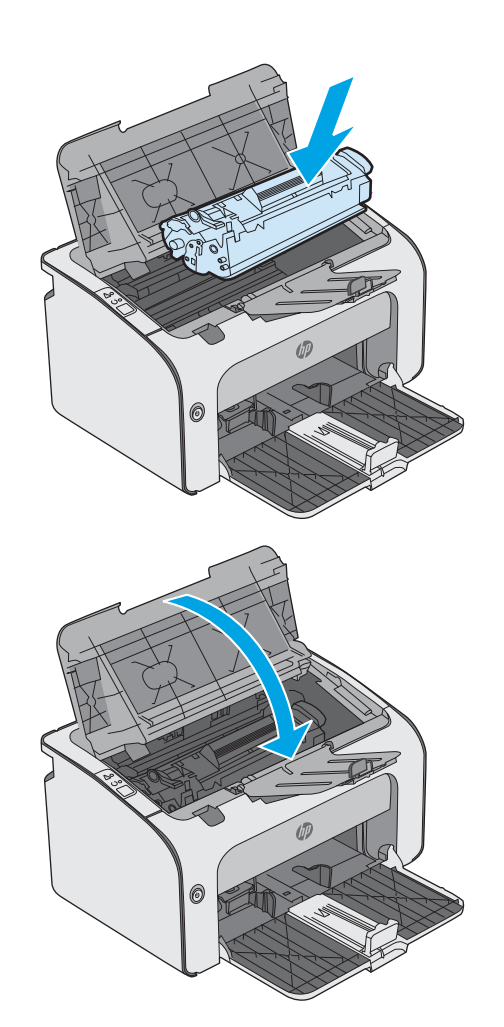

5. Sluit de bovenste klep.

## Storingen verhelpen in de uitvoerbak

Als er een storing optreedt, knippert het waarschuwingslampje  $\triangle$  herhaaldelijk op het bedieningspaneel van de printer.

1. Verwijder vastgelopen papier dat zichtbaar is in het gebied van de uitvoerbak. Verwijder het vastgelopen papier met beide handen om scheuren te voorkomen.

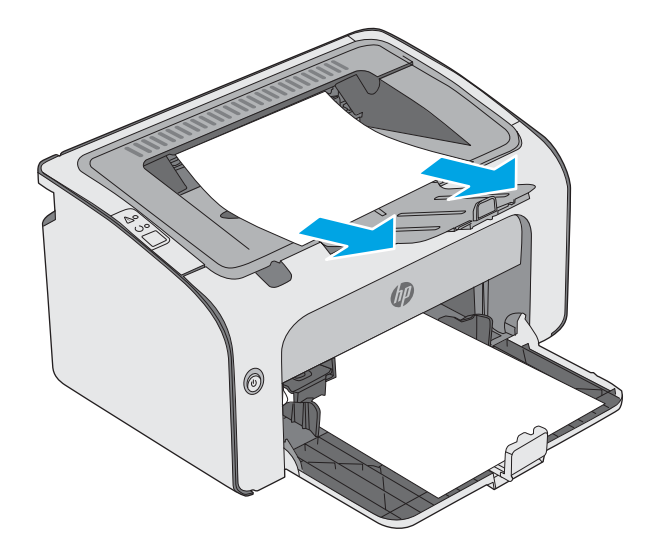

2. Open de bovenklep.

3. Verwijder de tonercartridge.

4. Verwijder vastgelopen papier in het gebied van de tonercartridge.

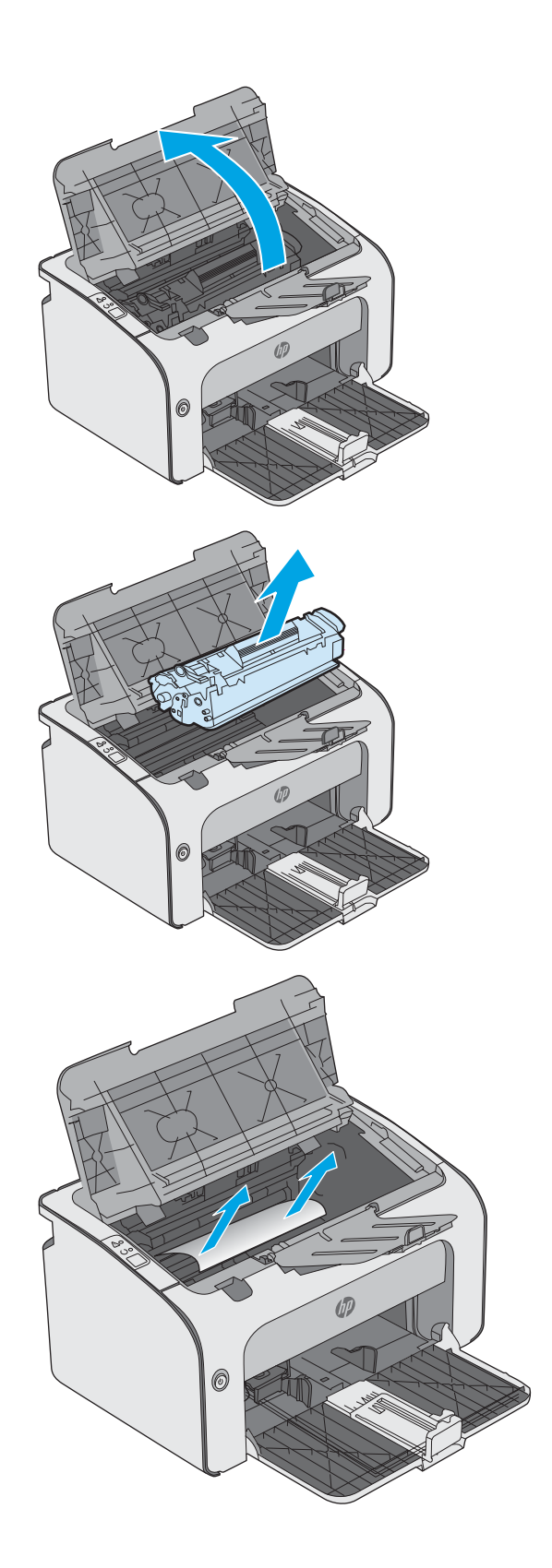

5. Plaats de tonercartridge terug.

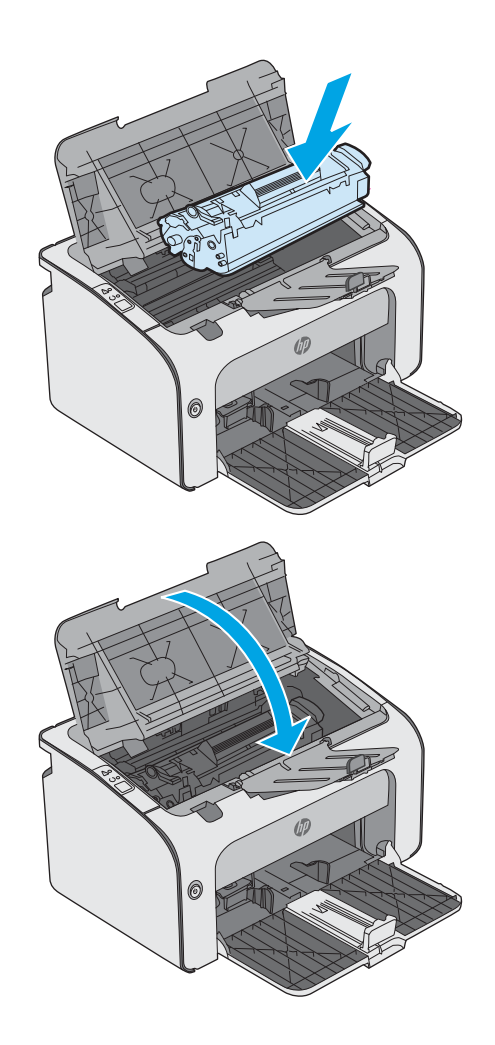

6. Sluit de bovenste klep.

## <span id="page-64-0"></span>De afdrukkwaliteit verbeteren

## Inleiding

Als de printer problemen heeft met de afdrukkwaliteit, probeer dan de volgende oplossingen in de aangegeven volgorde om het probleem te verhelpen.

## Afdrukken vanuit een ander softwareprogramma

Probeer af te drukken vanuit een ander softwareprogramma. Als de pagina correct wordt afgedrukt, ligt het probleem bij het programma dat u gebruikt om het document af te drukken.

## De papiersoort voor de afdruktaak controleren

Controleer de instelling van de papiersoort wanneer u afdrukt vanuit een softwareprogramma en de afgedrukte pagina's vlekken hebben, vaag of donker zijn, papier gekruld is, of wanneer u verspreide tonerpunten, tonerverlies of kleine delen op de pagina waar toner ontbreekt constateert.

### De instelling voor de papiersoort controleren (Windows)

- 1. Selecteer de afdrukoptie vanuit het programma.
- 2. Selecteer de printer en klik vervolgens op de knop Eigenschappen of Voorkeuren.
- 3. Klik op het tabblad Papier/Kwaliteit.
- 4. Vouw de lijst Type is: uit.
- 5. Vouw de categorie met papiersoorten uit die het best overeenkomt met het papier dat u gebruikt.
- 6. Selecteer de papiersoort die u gebruikt en klik vervolgens op de knop OK.
- 7. Klik op de knop OK om het dialoogvenster Documenteigenschappen te sluiten. Klik in het dialoogvenster Afdrukken op de knop OK om de taak af te drukken.

#### De instelling voor de papiersoort controleren (OS X)

- 1. Klik op het menu Bestand en vervolgens op de optie Afdrukken.
- 2. Selecteer de printer in het menu Printer.
- 3. Het menu Exemplaren & pagina's wordt standaard weergegeven door de printerdriver. Open de menuvervolgkeuzelijst en klik op het menu Afwerking.
- 4. Selecteer in de vervolgkeuzelijst Media een papiersoort.
- 5. Klik op de knop Afdrukken.

### Status van de tonercartridge controleren

Op de pagina Status benodigdheden vindt u de volgende informatie:

- Geschatte resterende levensduur van de cartridge in procenten
- Geschat aantal resterende pagina's
- Onderdeelnummers van HP tonercartridges
- Aantal afgedrukte pagina's

De printer drukt de statuspagina voor benodigdheden af wanneer de configuratiepagina wordt afgedrukt.

- 1. Houd de knop Annuleren  $\times$  ingedrukt totdat het gereed-lampje  $\bigcirc$  begint te knipperen.
- 2. Laat de knop Annuleren  $\times$  los.

## De printer reinigen

#### Een reinigingspagina afdrukken

- 1. Klik in het tabblad Informatie van het EWS op Infopagina's afdrukken.
- 2. Klik in het gedeelte Reinigingspagina afdrukken op Afdrukken om een reinigingspagina af te drukken.

### Inspecteer de tonercartridge visueel

Volg deze stappen om elke tonercartridge te inspecteren.

- 1. Verwijder de tonercartridge uit de printer.
- 2. Controleer of de geheugenchip is beschadigd.
- 3. Onderzoek het oppervlak van de groene afbeeldingsdrum.

 $\triangle$  VOORZICHTIG: Raak de afbeeldingsdrum niet aan. Vingerafdrukken op de afbeeldingsdrum kunnen problemen geven met de afdrukkwaliteit.

- 4. Vervang de tonercartridge als zich krassen, vingerafdrukken of andere beschadigingen op de afbeeldingsdrum bevinden.
- 5. Plaats de tonercartridge terug en druk enkele pagina's af om te zien of het probleem is opgelost.

### Papier en afdrukomgeving controleren

#### Stap een: Papier gebruiken dat voldoet aan de specificaties van HP

Sommige problemen met de afdrukkwaliteit kunnen ontstaan wanneer u papier gebruikt dat niet voldoet aan de specificaties van HP.

- Gebruik altijd papier van een type en gewicht dat door deze printer wordt ondersteund.
- Gebruik papier van goede kwaliteit en dat vrij is van sneden, inkepingen, scheuren, vlekken, losse deeltjes, stof, kreukels, gaten, nietjes en gekrulde of verbogen randen.
- Gebruik papier waarop nog nooit is afgedrukt.
- Gebruik papier dat geen metallisch materiaal bevat, zoals glitter.
- Gebruik papier dat is ontworpen voor laserprinters. Gebruik geen papier dat alleen is geschikt is voor inkjetprinters.
- Gebruik geen papier met een te ruw oppervlak. Gladder papier zorgt over het algemeen voor een beter afdrukresultaat.

#### Stap twee: De omgeving controleren

De omgeving kan de afdrukkwaliteit direct beïnvloeden en is een algemene oorzaak van problemen met afdrukkwaliteit of papiertoevoer. Probeer het volgende:

- Plaats de printer niet op een tochtige locatie, zoals in de buurt van ramen of deuren, of bij het ventilatierooster van de airconditioning.
- Zorg ervoor dat de printer niet wordt blootgesteld aan temperaturen of vochtigheid die buiten de productspecificaties vallen.
- Zet de printer niet in een afgesloten ruimte, zoals een kast.
- Plaats de printer op een stevig, vlak oppervlak.
- Zorg ervoor dat de luchtuitlaten van de printer niet worden geblokkeerd. De printer moet aan alle kanten beschikken over een goede luchtstroom, ook aan de bovenkant.
- Bescherm de printer tegen vuiltjes in de lucht, stof, stoom, vet en andere elementen die in de printer aanslag kunnen vormen.

## Een andere printerdriver proberen

Probeer een andere printerdriver als u afdrukt vanuit een softwareprogramma en de afbeeldingen op de gedrukte pagina's onverwachte lijnen vertonen of als er tekst of afbeeldingen ontbreken, als de pagina's niet correct zijn opgemaakt of als de lettertypen afwijken.

Download een van de volgende drivers van de HP website: [www.hp.com/support/ljm11-m13](http://www.hp.com/support/ljm11-m13).

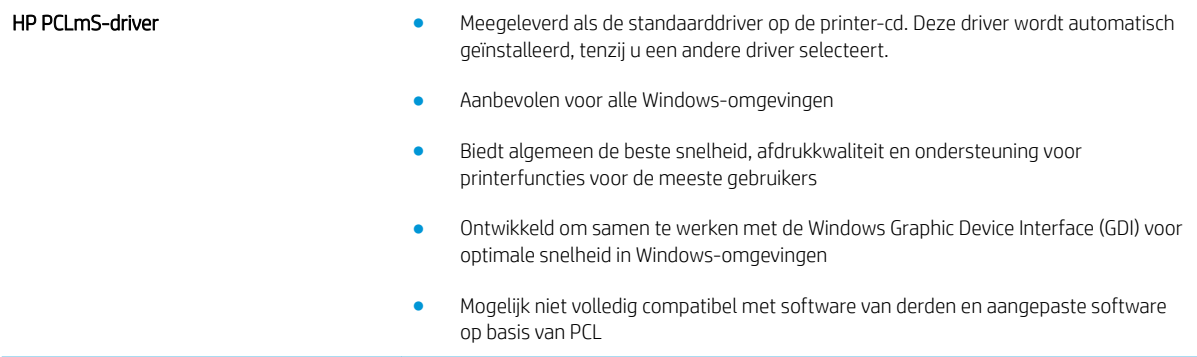

## EconoMode-instellingen controleren

HP raadt doorlopend gebruik van de EconoMode af. Als de EconoMode voortdurend wordt gebruikt, is het mogelijk dat de toner langer meegaat dan de mechanische onderdelen van de tonercartridge. Als de afdrukkwaliteit slechter wordt en niet meer acceptabel is, is het verstandig de tonercartridge te vervangen.

**<sup>3</sup> OPMERKING:** Deze functie is beschikbaar via de PCL 6-printerdriver voor Windows. Als u deze driver niet gebruikt, kunt u de functie ook inschakelen door de geïntegreerde webserver van HP te gebruiken.

Voer de volgende stappen uit als de hele pagina te donker of te licht is.

- 1. Selecteer de **afdrukoptie** vanuit het programma.
- 2. Selecteer de printer en klik vervolgens op de knop Eigenschappen of Voorkeuren.
- 3. Klik op het tabblad Papier/Kwaliteit en ga naar het gedeelte Afdrukkwaliteit.
- 4. Gebruik deze instellingen als de pagina te donker is:
	- Selecteer de optie 600 dpi.
	- Schakel het selectievakje Economode in om deze optie in te schakelen.

Gebruik deze instelling als de pagina te licht is:

- Selecteer de optie FastRes 1200.
- Schakel het selectievakje Economode uit om deze optie uit te schakelen.
- 5. Klik op de knop OK om het dialoogvenster Documenteigenschappen te sluiten. Klik in het dialoogvenster Afdrukken op de knop OK om de taak af te drukken.

## Afdrukdichtheid vervangen

U kunt de afdrukdichtheid wijzigen in het dialoogvenster Eigenschappen van de printer.

1. Windows XP, Windows 7, Windows 8, Windows 8.1, Windows Server 2008 en Windows Server 2003 (via de standaardweergave van het menu Start): klik op Start en vervolgens op Printers en faxapparaten.

-of-

Windows XP, Windows 7, Windows 8, Windows 8.1, Windows Server 2008 en Windows Server 2003 (via de klassieke weergave van het menu Start): Klik op Start en vervolgens op Printers.

-of-

Windows Vista: Klik op Start, klik op Configuratiescherm, en klik in de categorie voor Hardware en geluid op Printer.

- 2. Klik in de lijst met printers met de rechtermuisknop op de naam van het product, en klik op Eigenschappen om het dialoogvenster met eigenschappen voor de printer te openen.
- 3. Klik op het tabblad Apparaatinstellingen en beweeg de schuifknop Afdrukdichtheid naar de gewenste instelling.
- 4. Klik op de knop Toepassen om de instelling te accepteren en klik vervolgens op de knop OK om het dialoogvenster te sluiten.

## <span id="page-68-0"></span>Problemen met directe verbinding oplossen

Als het product rechtstreeks op een computer is aangesloten, moet u de USB-kabel controleren.

- Controleer of de kabel zowel op de computer als op de printer is aangesloten.
- Controleer of de kabel niet langer is dan 2 m. Vervang de kabel zonodig.
- Controleer of de kabel goed werkt door de kabel aan te sluiten op een ander apparaat. Vervang de kabel indien nodig.

## <span id="page-69-0"></span>Problemen met de draadloze verbinding oplossen

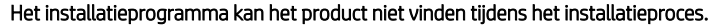

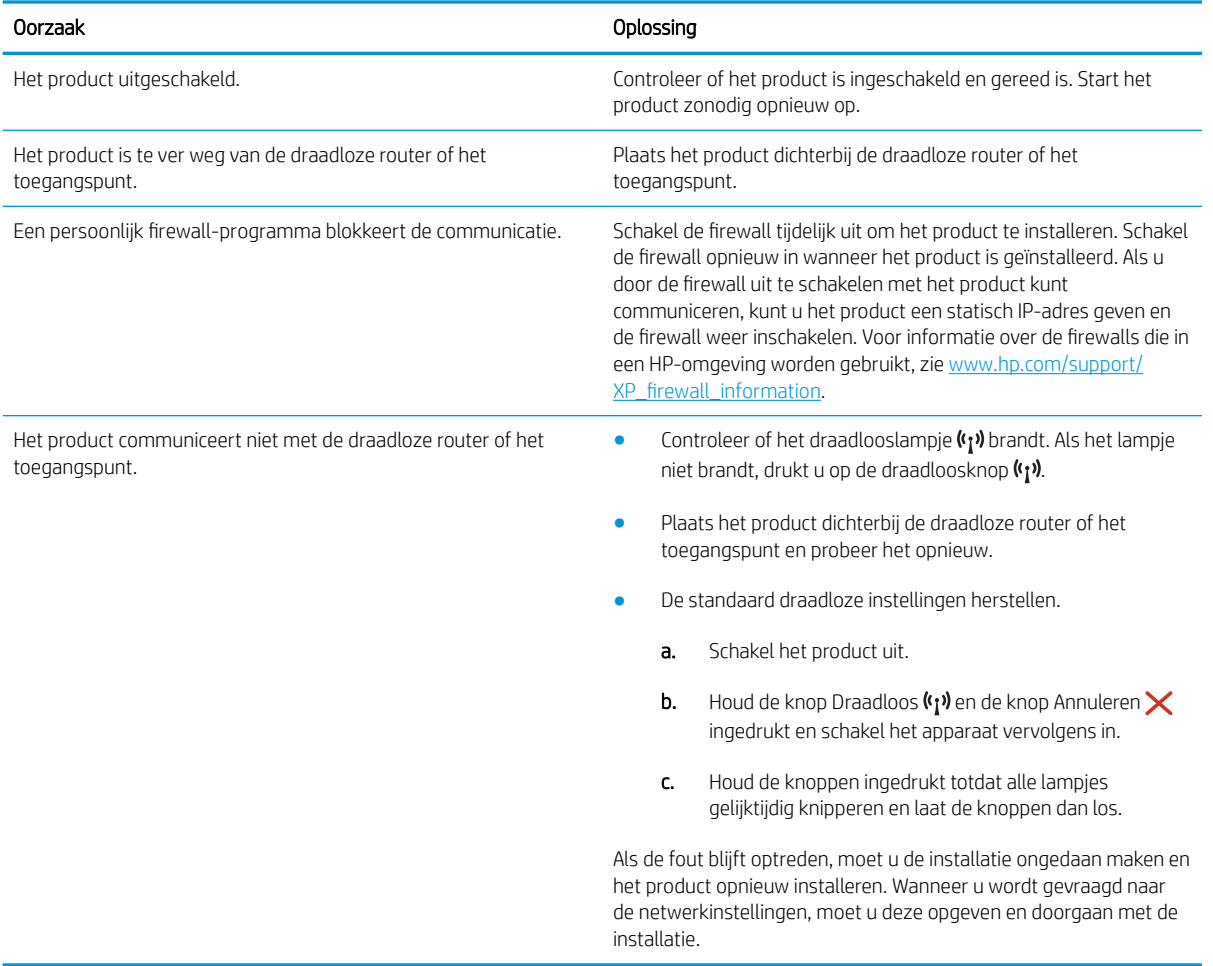

#### Het product kan niet worden verbonden met een draadloos netwerk.

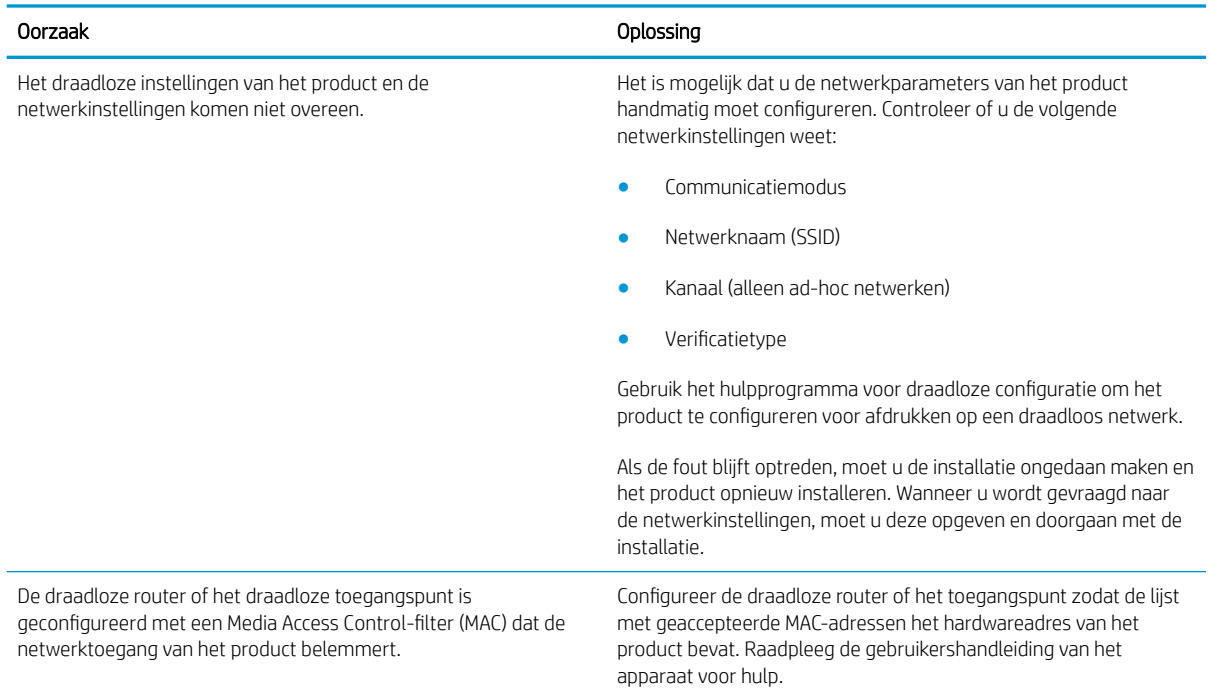

#### De draadloze verbinding wordt soms uitgeschakeld.

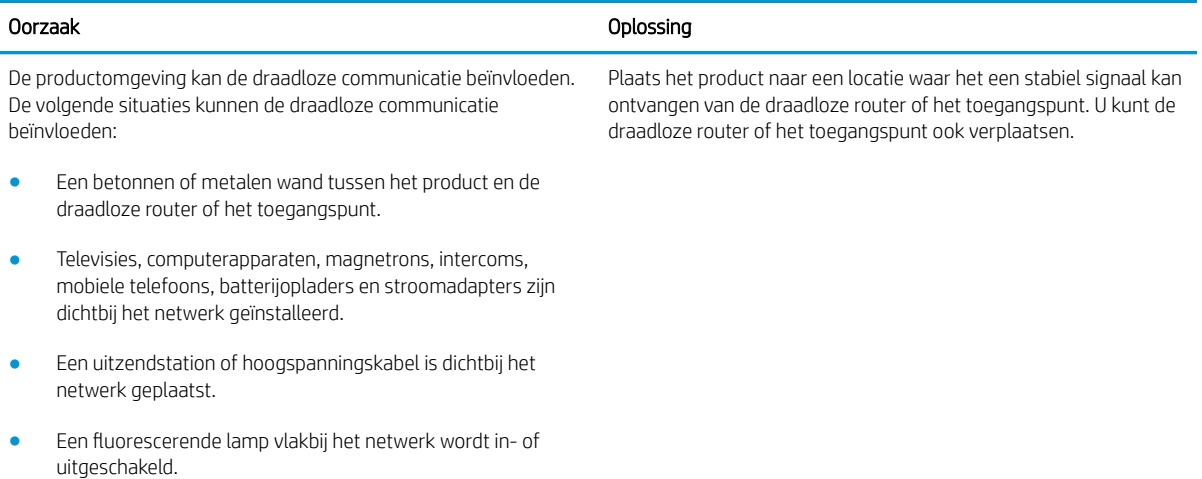
# Index

#### A

aan/uit-knop, locatie [2](#page-9-0) accessoires bestellen [16](#page-23-0) onderdeelnummers [16](#page-23-0) Afdrukdichtheid [60](#page-67-0) afdrukken op beide zijden handmatig, Windows [23](#page-30-0) Afdrukken via Wireless Direct [28](#page-35-0) afmetingen van de printer [6](#page-13-0) Android-apparaten afdrukken vanaf [30](#page-37-0) artikelnummers bestellen [16](#page-23-0)

#### B

bakken, uitvoer locatie [2](#page-9-0) bedieningspaneel locatie [2](#page-9-0) patronen LED-lampjes [43](#page-50-0) benodigdheden bestellen [16](#page-23-0) onderdeelnummers [16](#page-23-0) tonercartridge vervangen [17](#page-24-0) benodigdheden, status [57](#page-64-0) bestellen benodigdheden en accessoires [16](#page-23-0) besturingssystemen, ondersteund [5](#page-12-0) besturingssystemen (OS) ondersteund [5](#page-12-0) browservereisten geïntegreerde webserver van HP [32](#page-39-0)

#### C

cartridge vervangen [17](#page-24-0)

#### D

drivers, ondersteund [5](#page-12-0) dubbelzijdig afdrukken Mac [26](#page-33-0) Windows [23](#page-30-0) duplex handmatig (Mac) [26](#page-33-0) handmatig (Windows) [23](#page-30-0) duplex afdrukken Mac [26](#page-33-0) duplex afdrukken (dubbelzijdig) Windows [23](#page-30-0)

#### E

EconoMode-ininstellingen [37](#page-44-0), [59](#page-66-0) energiezuinige instellingen [37](#page-44-0) enveloppen, laden [13](#page-20-0) Explorer, ondersteunde versies geïntegreerde webserver van HP [32](#page-39-0)

## F

fabrieksinstellingen herstellen [46](#page-53-0)

## G

geheugen meegeleverd [5](#page-12-0) geheugenchip (toner) locatie [17](#page-24-0) geïntegreerde webserver apparaatstatus [33](#page-40-0) benodigdheden bestellen [33](#page-40-0) Configuratiepagina [33](#page-40-0) Netwerk, tabblad [33](#page-40-0) ondersteuning [33](#page-40-0) openen [36](#page-43-0) status benodigdheden [33](#page-40-0) tabblad Informatie [33](#page-40-0)

Tabblad Instellingen [33](#page-40-0) wachtwoord wijzigen [36](#page-43-0) geïntegreerde webserver (EWS) functies [32](#page-39-0) geïntegreerde webserver van HP openen [36](#page-43-0) wachtwoord wijzigen [36](#page-43-0) geluidsspecificaties [7](#page-14-0) gewicht van de printer [6](#page-13-0)

#### H

handmatige duplex Mac [26](#page-33-0) Windows [23](#page-30-0) herstellen, fabrieksinstellingen [46](#page-53-0) hoofdschakelaar, locatie [2](#page-9-0) HP Device Toolbox, gebruiken [32](#page-39-0) HP ePrint-software [29](#page-36-0) HP EWS gebruiken [32](#page-39-0) HP geïntegreerde webserver (EWS) functies [32](#page-39-0) HP-klantondersteuning [42](#page-49-0)

## I

Informatie, tabblad (geïntegreerde webserver) [33](#page-40-0) instellingen herstellen, fabrieksinstellingen [46](#page-53-0) interfacepoorten locatie [3](#page-10-0) Internet Explorer, ondersteunde versies geïntegreerde webserver van HP [32](#page-39-0)

#### K

klantondersteuning online [42](#page-49-0)

kleppen, locatie [2](#page-9-0)

#### L

lade 1 enveloppen plaatsen [13](#page-20-0) papier plaatsen [10](#page-17-0) laden capaciteit [5](#page-12-0) locatie [2](#page-9-0) meegeleverde [5](#page-12-0)

#### M

meerdere pagina's per vel afdrukken (Mac) [26](#page-33-0) afdrukken (Windows) [24](#page-31-0) mobiel afdrukken Android-apparaten [30](#page-37-0) mobiel afdrukken, ondersteunde software [6](#page-13-0) mobiele afdrukoplossingen [5](#page-12-0)

# N

Netscape Navigator, ondersteunde versies geïntegreerde webserver van HP [32](#page-39-0) netwerk wachtwoord instellen [36](#page-43-0) wachtwoord wijzigen [36](#page-43-0) netwerk, tabblad (geïntegreerde webserver) [33](#page-40-0) netwerken ondersteund [5](#page-12-0)

## O

onderdeelnummers accessoires [16](#page-23-0) tonercartridges [16](#page-23-0) vervangingsonderdelen [16](#page-23-0) ondersteuning online [42](#page-49-0) online ondersteuning [42](#page-49-0) Oplossen problemen met de draadloze verbinding [62](#page-69-0) Problemen met directe verbinding [61](#page-68-0) OS (besturingssystemen) ondersteund [5](#page-12-0)

#### P

pagina's per minuut [5](#page-12-0) pagina's per vel selecteren (Mac) [26](#page-33-0) selecteren (Windows) [24](#page-31-0) papier selecteren [58](#page-65-0) storingen [48](#page-55-0) papier, bestellen [16](#page-23-0) papierinvoer, problemen oplossen [47](#page-54-0) papiersoort selecteren (Windows) [24](#page-31-0) papiersoorten selecteren (Mac) [27](#page-34-0) papierstoringen locaties [49](#page-56-0) printerdrivers, ondersteund [5](#page-12-0) probleemoplossing patronen LED-lampjes [43](#page-50-0) problemen oplossen LED, foutcodes [43](#page-50-0) papierinvoer [47](#page-54-0) problemen met de draadloze verbinding [62](#page-69-0) Problemen met directe verbinding [61](#page-68-0) storingen [48](#page-55-0)

## R

reinigen papierbaan [58](#page-65-0)

# S

sluimervertraging inschakelen [37](#page-44-0) uitschakelen [37](#page-44-0) specificaties stroomvoorziening en geluid [7](#page-14-0) standaardinstellingen, herstellen [46](#page-53-0) status lampjes op het bedieningspaneel [43](#page-50-0) status tonercartridge [57](#page-64-0) storingen oorzaken van [48](#page-55-0) stroom verbruik van [7](#page-14-0) stroomvoorzieningsspecificaties [7](#page-14-0)

systeemvereisten geïntegreerde webserver van HP [32](#page-39-0)

# T

Tabblad Instellingen (geïntegreerde webserver) [33](#page-40-0) technische ondersteuning online [42](#page-49-0) tonercartridge onderdelen [17](#page-24-0) tonercartridges onderdeelnummers [16](#page-23-0) vervangen [17](#page-24-0)

# U

uitvoerbak locatie [2](#page-9-0)

# V

vervangen tonercartridge [17](#page-24-0) vervangingsonderdelen onderdeelnummers [16](#page-23-0) voedingsaansluiting locatie [3](#page-10-0) voorrangsinvoerlade enveloppen plaatsen [13](#page-20-0)

## W

webbrowservereisten geïntegreerde webserver van HP [32](#page-39-0) websites klantondersteuning [42](#page-49-0)